平成29年度

# 基礎からの

# 学校 Web ページ作成研修講座

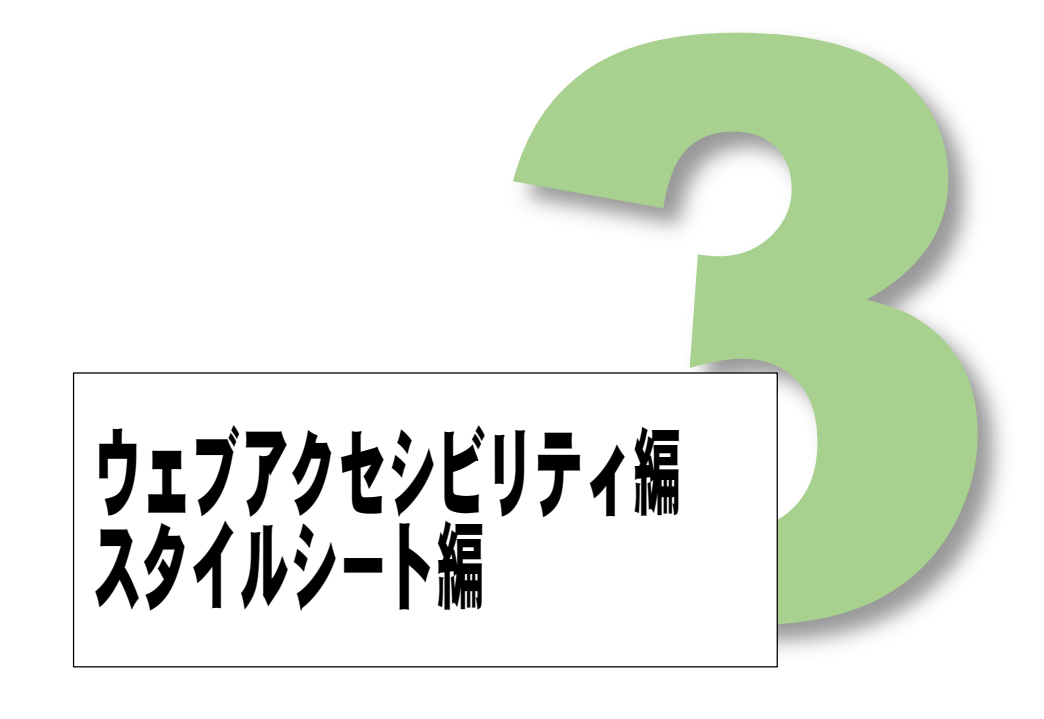

## 岩手県立総合教育センター

http://www1.iwate-ed.jp/

#### $\blacksquare$ 次

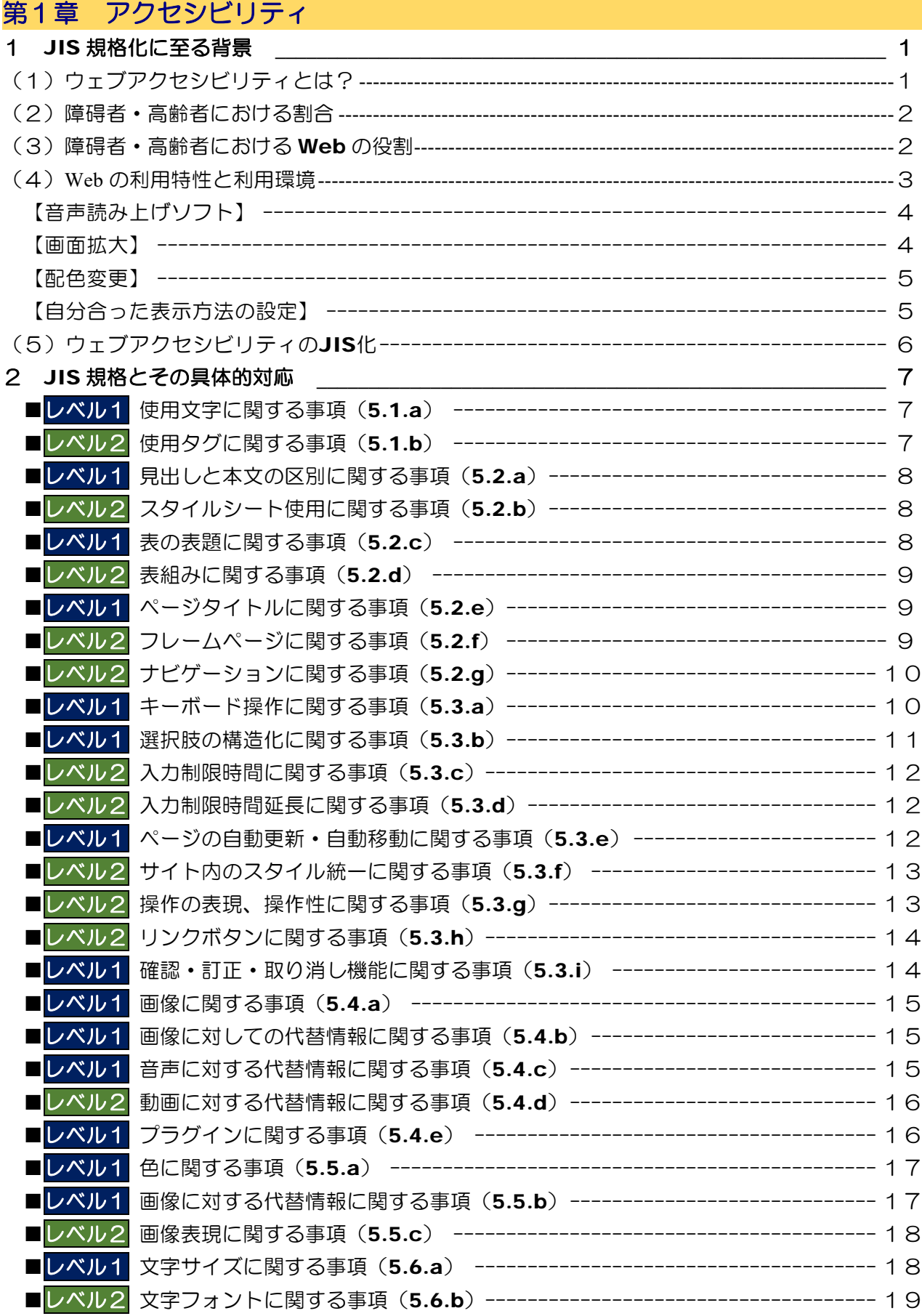

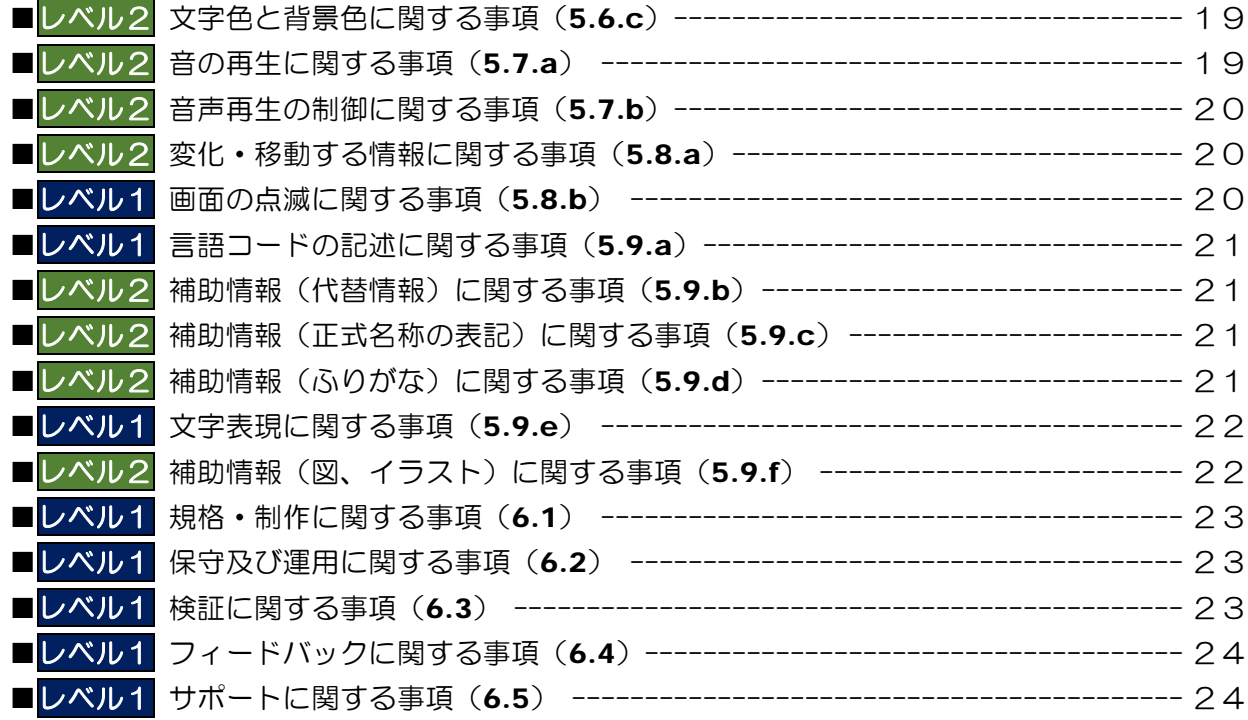

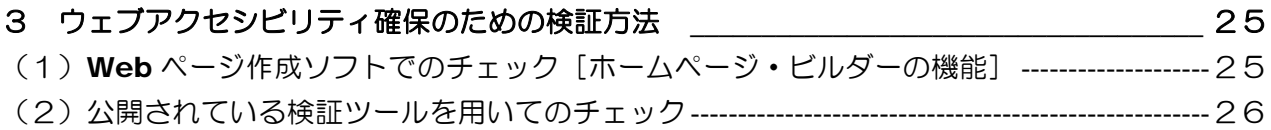

## 第2章 スタイルシートを利用したWebページ作成

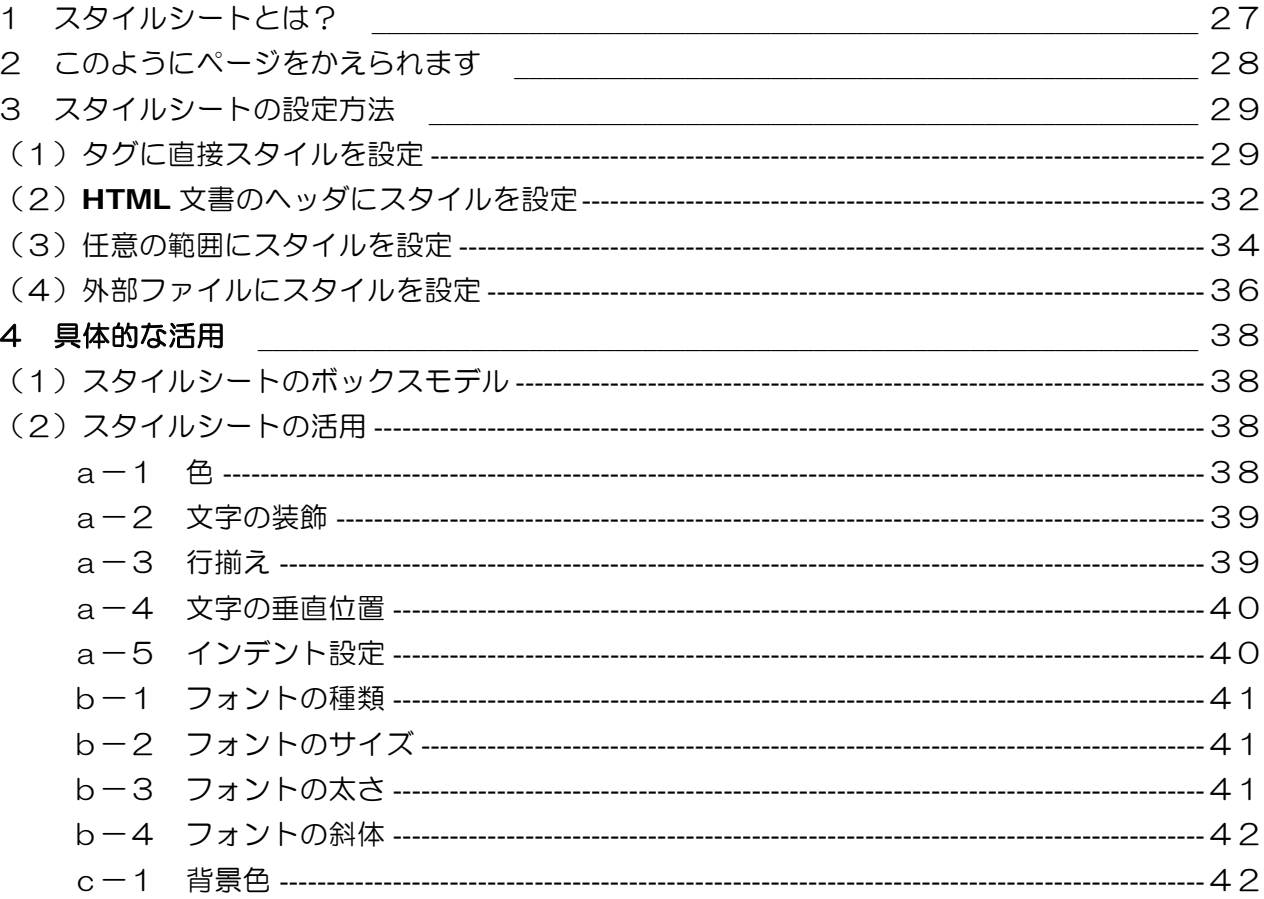

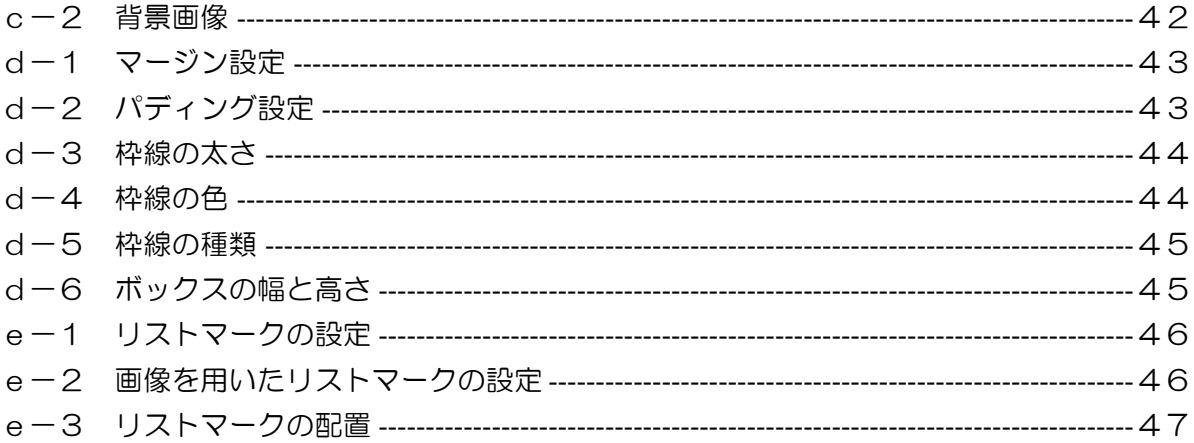

#### 【注意】

- 1 「Windows」は株式会社マイクロソフトの著作物であり、「Windows」にかかる著作権その 他の権利は、株式会社マイクロソフト及び各権利者に帰属します。
- 2 「Windows」は、株式会社マイクロソフトの登録商標です。
- 3 テキスト中の各ソフトウェアはそれぞれのソフトウェア会社の著作物であり、それらにかかる 著作権その他の権利は、それぞれの権利者に帰属します。
- 4 各ソフトウェア名は、それぞれのソフトウェア会社の登録商標または商標です。
- 5 このテキストは、岩手県立総合教育センター情報・産業教育担当で作成したものであり、ここ に掲載されている内容について各ソフトウェア会社は関与しておりません。
- 6 このテキストに関する質問等は、岩手県立総合教育センター情報・産業教育担当までお問合せ ください。(joho-r@center.iwate-ed.jp)

#### 【参考資料】

- スタイルシート辞典 第3版 著作/(株)アンク 発行/(株)翔泳社
- 標準 HTML, CSS&JavaScript 辞典 著作/プロジェクトA 発行/(株)インプレス
- HTML/JavaScript/CSS ホームページ裏ワザ大辞典 著作/佐藤和人 発行/(株)インプレス
- Web 標準の教科書 著作/益子貴寛 発行/(株)秀和システム
- スタイルシートサンプルブック 著作/大藤幹 発行/(有)ランディング
- HTML/CSS ラーニングドリル 著作/大藤幹 発行/(株)毎日コミュニケーションズ
- Web 配色辞典~Web セーフカラー編 著作/(株)シーズ 発行/(株)技術評論社
- Web アクセシビリティ JIS 規格完全ガイド 著作/アライド·ブレインズ(株) 発行/日経BP社
- よくわかるウェブ・アクセシビリティ&ユーザビリティ 著作/富士通(株)総合デザインセンター 発行/FOM出版

## 第1章 アクセシビリティ

## 1 JIS 規格化に至る背景

(1)ウェブアクセシビリティとは?

「アクセシビリティ (accessibility)」は、『情報やサービス、ソフトウェアな どが誰にでも、利用や操作が可能な状態』を指します。「情報アクセシビリティ」と は、「高齢者・障害者が、情報通信機器、ソフトウェア及びサービスを支障なく操作 又は利用できる機能」と定義されています。これは、「高齢者·障害者等配慮指針ー 情報通信における機器、ソフトウェア及びサービス (JIS X8341-1) | の「第1部 :共通指針」に定められています。

## 高齢者・障害者等配慮設計指針 -情報通信における機器,ソフトウェア及びサービス- 第1部:共通指針(JIS X8341-1)

http://www.jisc.go.jp/newstopics/tpk/accessibility.htm

「ウェブアクセシビリティ」とは、「インターネット技術を用いて制作されたコン テンツで、利用者が Web ブラウザなどを用いてアクセスする Web サイトに対する アクセシビリティ」を指します。

 インターネット技術の標準化と推進を目的とする国際的な学術団体、W3C(World Wide Web Consortium) が 1999 年に勧告した「ウェブコンテンツ・アクセシビ リティ・ガイドライン 1.0」(WCAG1.0)では、「あらゆる障害を持っている人が その内容を利用することができた時、その内容はアクセシブルだと言えます。」と記 載されています。

#### ウェブコンテンツ・アクセシビリティ・ガイドライン1.0(wcag1.0)

http://www.zspc.com/documents/wcag10/index.html

1999年5月5日 W3C勧告

つまり、ウェブアクセシビリティとは、障がい者や高齢者及び一時的な障がいのあ る人を含め、誰にでも Web サイトで提供できる情報が正確に伝わり、誰もが提供さ れている機能やサービスを容易に利用できることを意味します。

ウェブアクセシビリティを実現するには、コンテンツ提供者(Web 制作者)が情 報アクセシビリティを理解して、確保しなければなりません。

(2)障がい者・高齢者の割合

 全国の 18 歳以上の身体障がい者数は約 356.4 万人(厚生労働省「平成 18 年身体 障害児・者等実態調査」による)と言われています。また、全国の高齢者(65 歳以 第1章 アクセシビリティ

上:平成 29年7月1日現在 総務省統計局)は約 3502 万人 (27.6%) と言われ ています。いずれも、視覚・聴覚・身体等に不自由を抱えており、これらの割合は年 々増加の傾向にあります。

■身体障害児・者実態調査結果 (平成18年6月1日調査) 厚生労働省 http://www.e-stat.go.jp/SG1/estat/List.do?lid=000001059905 ■人口推計月報(平成29年7月1日現在)総務省統計局 http://www.stat.go.jp/data/jinsui/pdf/201707.pdf

(3)障害者・高齢者における Web の役割

「障がいのある方々のインターネット等の利用に関する調査研究(平成 24年6月 :総務省情報通信政策研究所調査研究部)」によると、利用状況は以下のとおりです。

【障がい者】

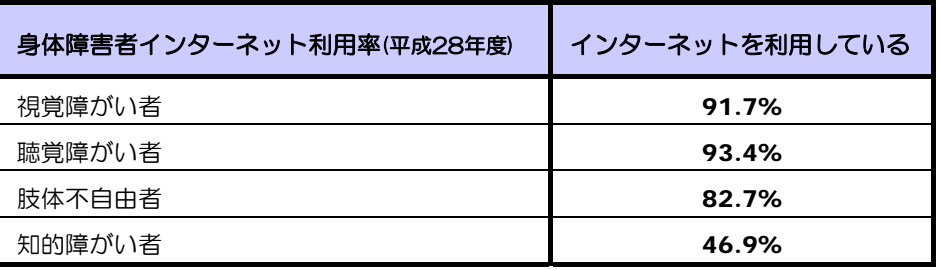

## 出所「障がいのある方々のインターネット等の利用に関する調査報告書」 (平成24年6月実施) 総務省 情報通信政策研究所

http://www.soumu.go.jp/iicp/chousakenkyu/data/research/survey/telecom/2012/disabilities2012.pdf

【高齢者】

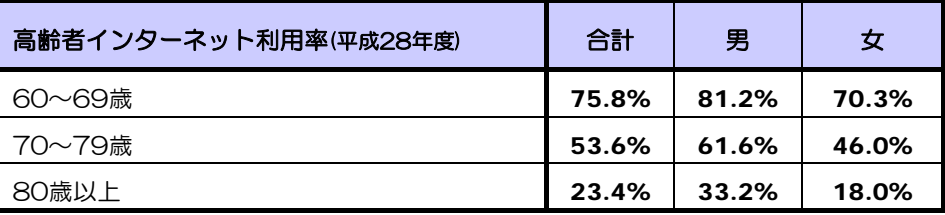

出所「平成28年通信利用動向調査」(平成29年6月)] 総務省 http://www.soumu.go.jp/s-news/2003/030307\_1.html

 年々、障がい者・高齢者のインターネット利用は増加の傾向にあり、Web を提供 する側においても Web 作成の際には配慮していく必要性が増してきています。

#### (4) Web の利用特性と利用環境

障がい者や高齢者にも使いやすい Web を作成するためには、様々な人々が利用し ていることを把握し、その人たちがどのような障がいを持ち、どのような問題を抱え て利用しているかを理解しておかなくてはなりません。

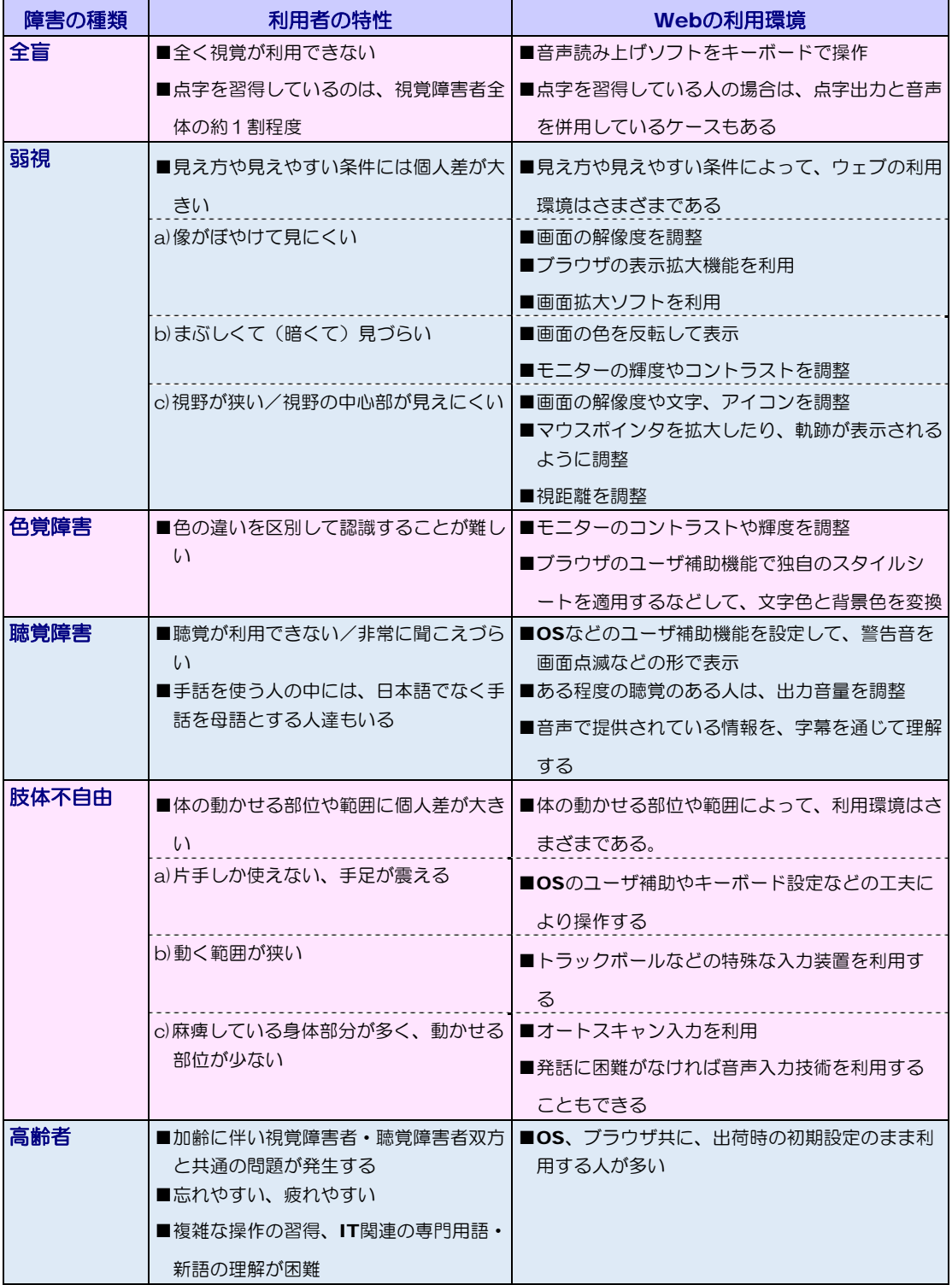

「Web アクセシビリティ JIS 規格完全ガイド」日経 BP 社 より

第1章 アクセシビリティ

#### 【音声読み上げソフト】

 全く視覚が利用できない場合、音声によって情報を得る手段があります。Web ページ のテキストデータを人工音声で読み上げる支援ソフトなどが市販されています。リードス ピーカージャパンの「リードスピーカー」は、Web サイト自身に設置することができ、 ユーザー側で環境を整える必要がありません。多くの官公庁や企業で採用されています。

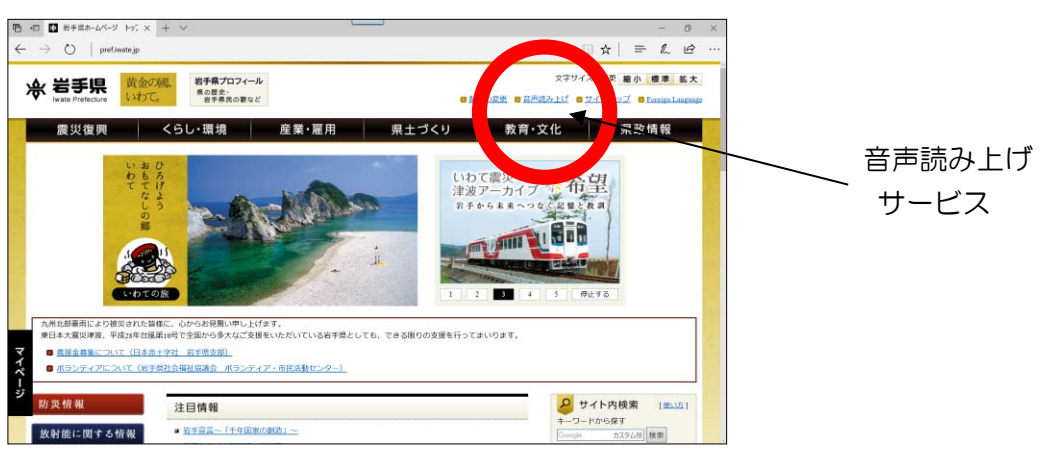

岩手県公式ホームページ (http://www.pref.iwate.jp/) + リードスピーカー

#### 【画面拡大】

 弱視の人が、Web の情報を読み取る場合、Windows などの OS に添付している「拡 大鏡」などを利用することができます。また、拡大率などを自由に設定できる市販のソフ トを利用します。 「スタート」ボタン→「Windows 簡単操作」→『拡大鏡』

#### 【配色変更】

Web 画面の配色によっては、見づらい場合には、Windows の「ハイコントラスト」 で設定変更することにより、自分に合った配色でページを見ることができます。

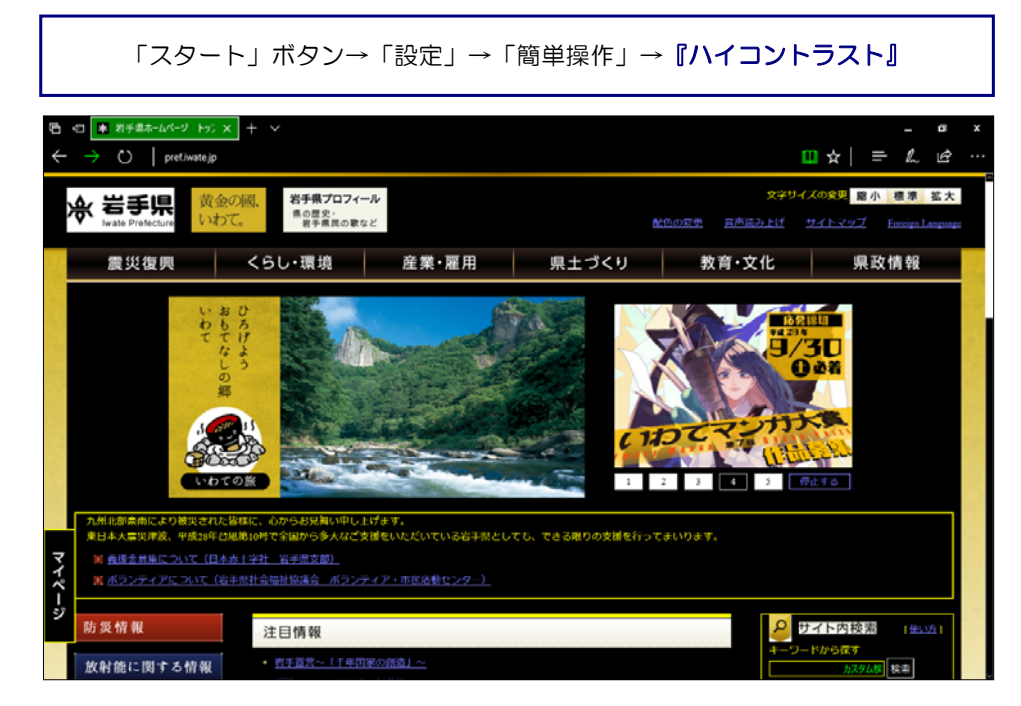

(5) ウェブアクセシビリティの JIS 化

 先に示したとおり、今後、日本社会の高齢化に対応するためには、高齢者を含め多 くの人々が使いやすい製品、サービス、生活環境の整備が急務です。スマートフォン、 タブレット、パソコン、インターネットの普及で、社会参加の可能性が格段に広がっ た障がい者や高齢者に対しても同様です。このように、より多くの人が参加できる社 会を作るには、障がい者や高齢者の特性を理解し、配慮した製品作りやサービス提供 の計画が必要不可欠です。

 日本工業標準調査会が提言としてまとめた「高齢者・障害者への配慮に係る標準化 の進め方について」では、次の4点をあげています。これらの問題点は、障がい者・ 高齢者に対する配慮の標準化によって解決できるとしています。

① 高齢者・障害者は、新技術の導入によって、かえって使いにくくなることが多い。

- ② 高齢者・障害者の間で、IT(情報技術)機器を使える人と使いこなせない人とのデジタルデ バイド(情報格差)が一段と広がる。
- ③ 高齢者・障害者は、新しい技術や製品が出てきても行動パターンを変えにくい。
- ④ 高齢者・障害者は、様々な面で製品や製品環境の利用規約が大きく、利用しにくさが使用上 の安全を脅かしたり、生活の自立などの行動を制限したりする。

[出所]「高齢者・障害者への配慮に係る標準化の進め方について」経済産業省(H15.6.16) http://www.meti.go.jp/kohosys/press/0004153/

 製品の設計段階から障がい者・高齢者の特性を考慮して、アクセシブル・デザインを実 現するための標準化は、既に取り組みが進んでいます。

 ウェブアクセシビリティが JIS になった背景には、今後次第に普及していくと思われ る、電子政府・電子自治体の実現があげられます。電子政府・電子自治体とは、これまで 紙の文書や窓口での受付のみで行ってきた行政事務の多くを、インターネットを介して電 子的な手段で実現しようとするものです。

 電子政府・自治体の取り組みは健常者だけでなく、外出が困難な障がい者や高齢者にと ってとても便利であり、自立のためには欠かせないシステムです。したがって、障がい者 や高齢者からの利用を想定して、アクセシビリティに配慮したコンテンツや電子申請のシ ステムを用意しなければなりません。

 これら様々な要因があり、ウェブコンテンツに関しての JIS 規格「高齢者・障害者等配 慮指針-情報通信における機器、ソフトウェア及びサービス(JIS X8341-3)」が平成 16 年 6 月 21 日に制定されました。その改訂を重ね、「JIS X8341-3:2016」が最新版 となっています。

 現時点でも、各電気製品メーカーや各自治体等でもアクセシビリティに関して、ガイド ライン等を策定して対応をしている団体が多くなってきました。学校現場でも例外なく、 対応していく必要があります。

第1章 アクセシビリティ

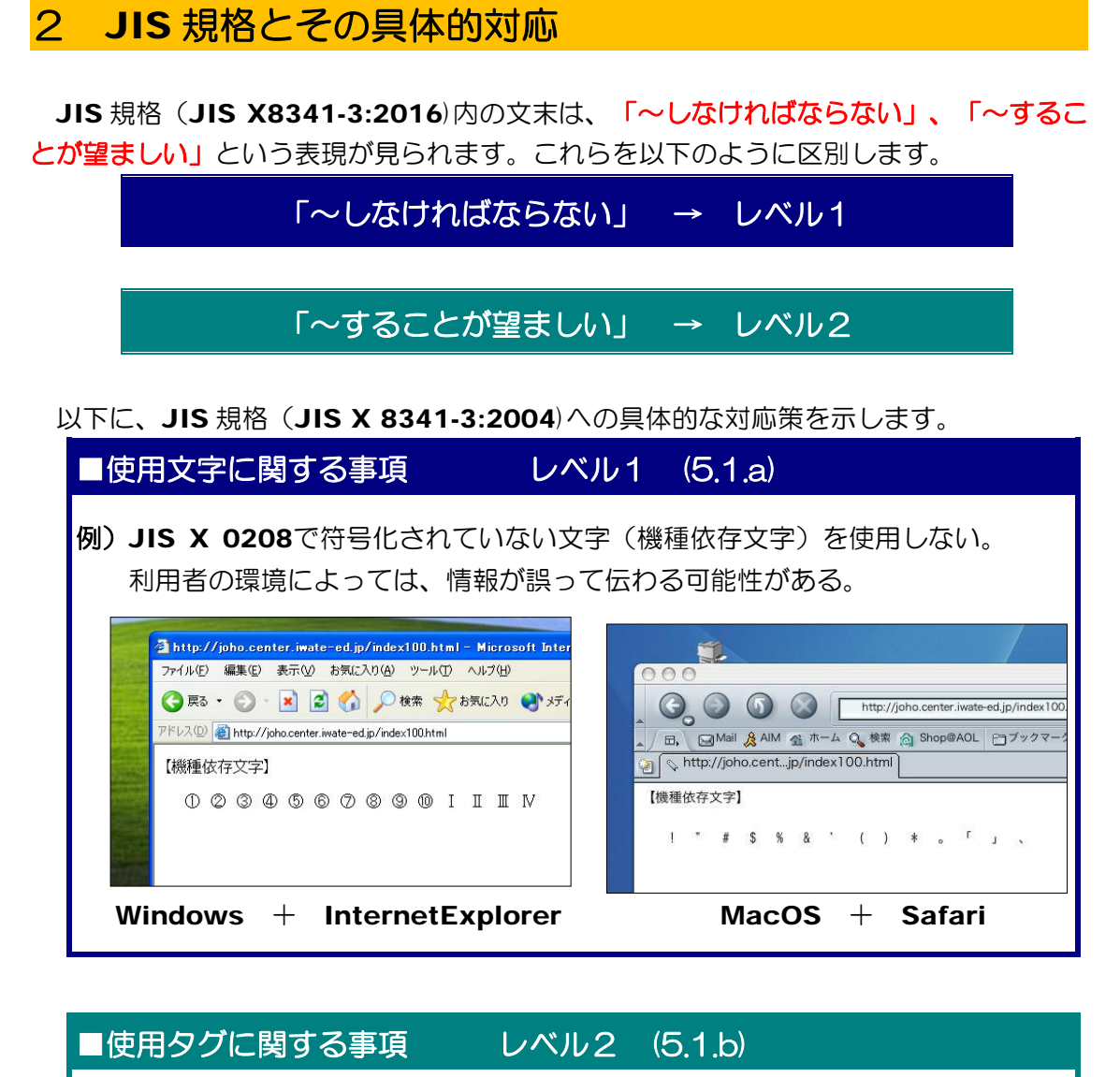

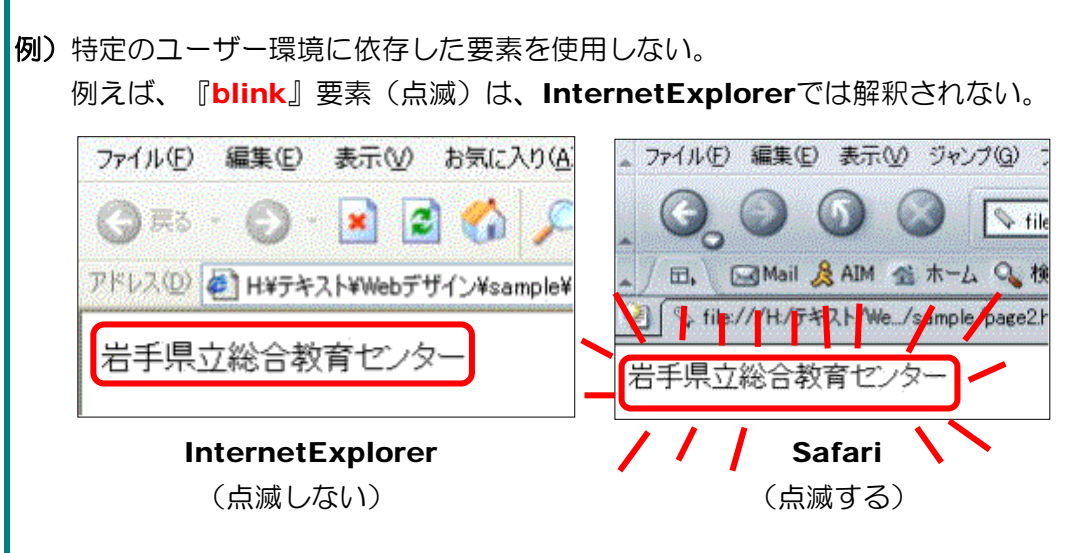

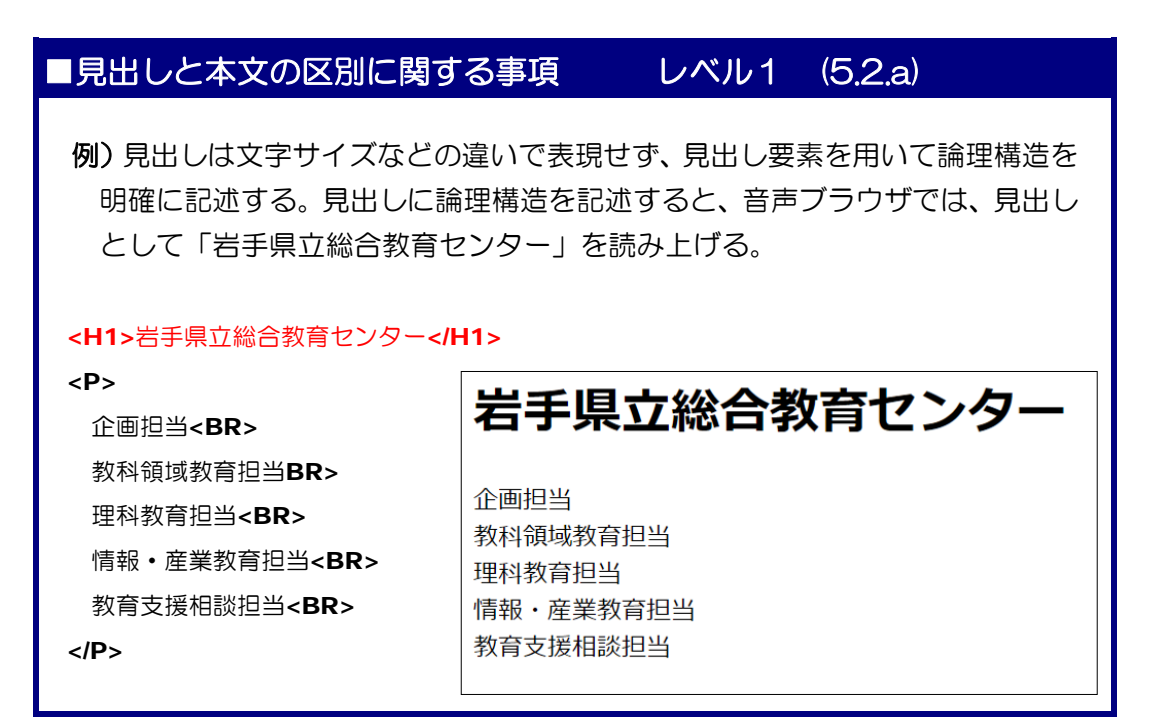

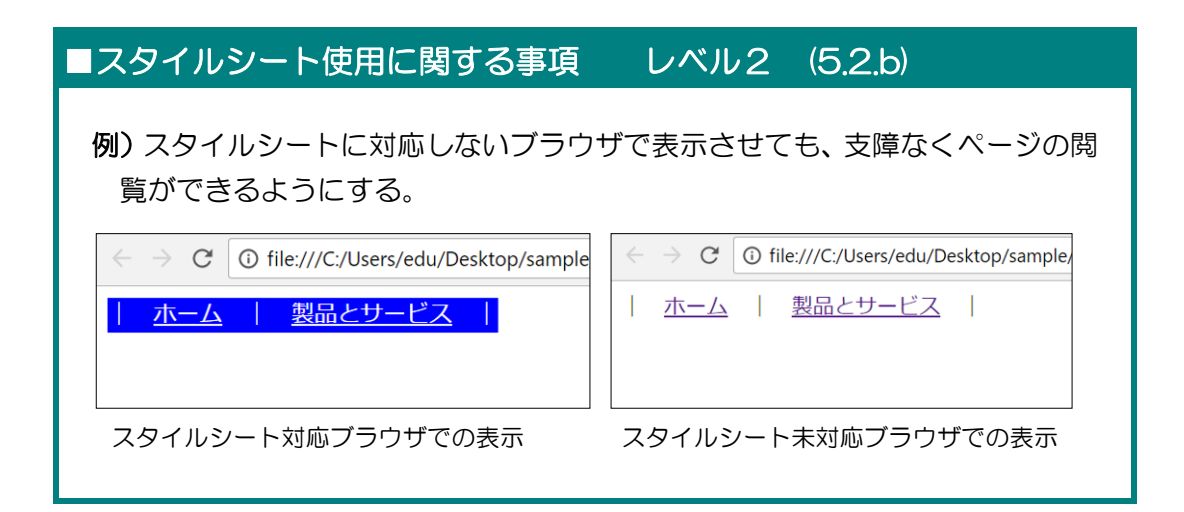

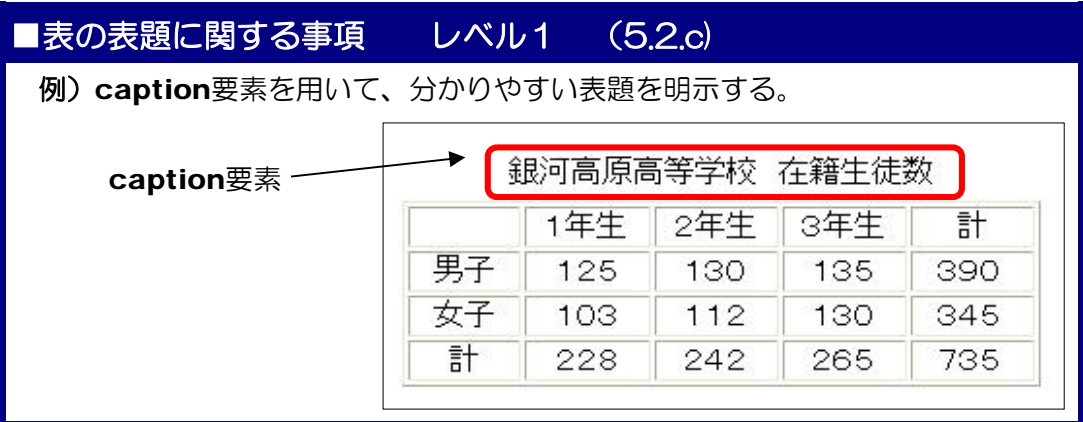

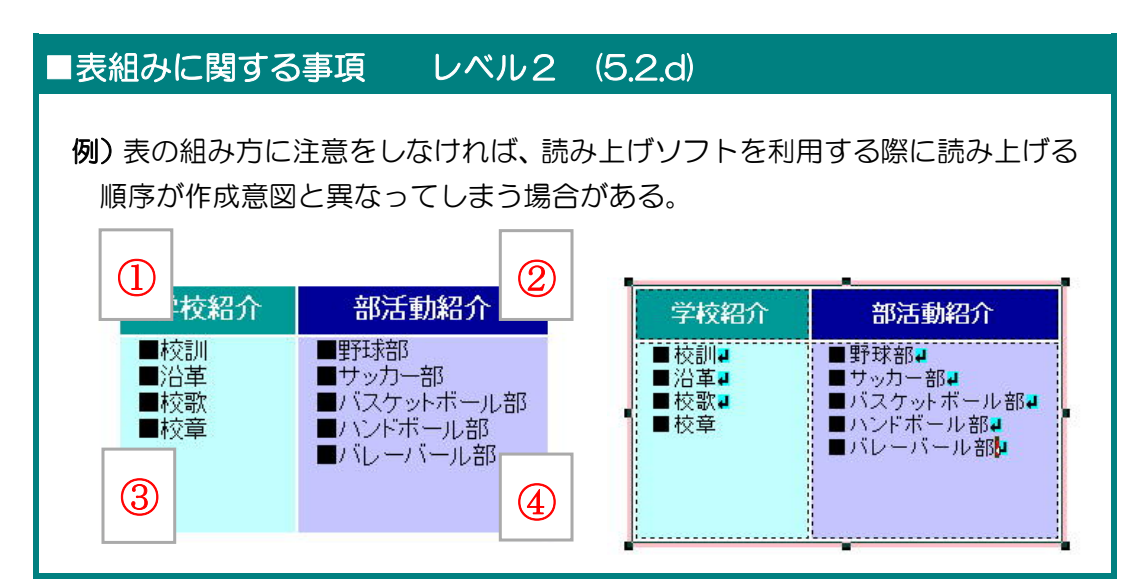

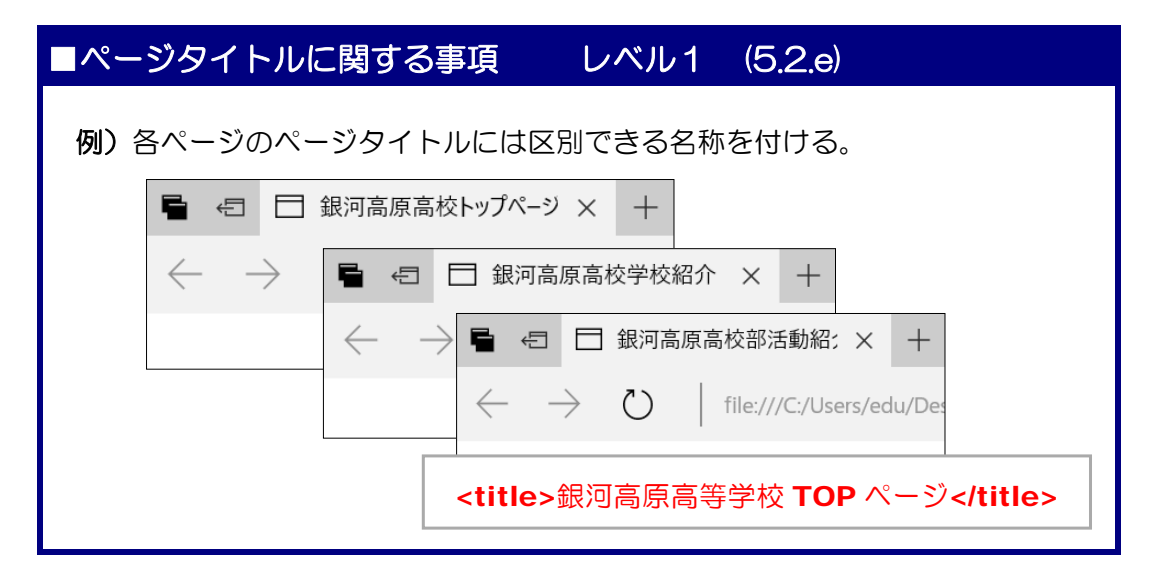

## ■フレームページに関する事項 レベル2 (5.2.f)

例)複数のフレーム構成されているページは、各ページのページタイトル設定を して、ページの内容が識別できるようにする。 ■HTMLソース (index.html) <frame src="menu.html" title="メニュー" id="メニュー" ・・・> <frame src="main.html" title="学校紹介" id="学校紹介" · · · > TOPページメニュー 学校紹介 ■HTMLソース (menu.html) <title>メニュー</title>  $H$ HTML $y$  –  $Z$  (main.html) <title>学校紹介</title>

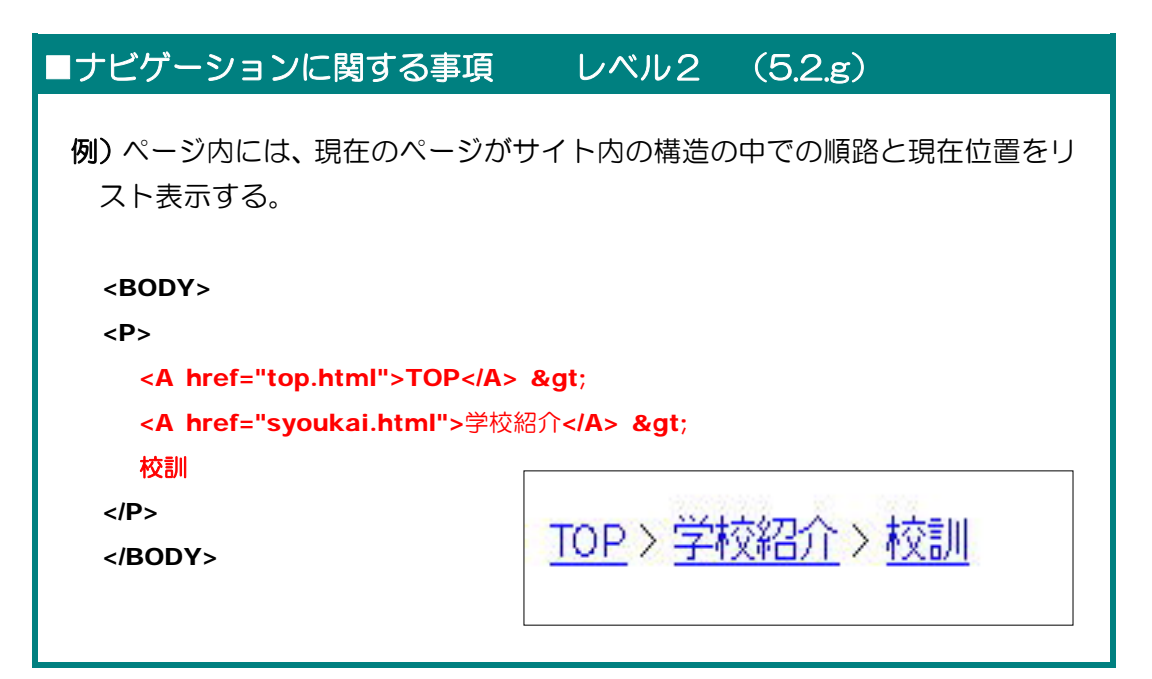

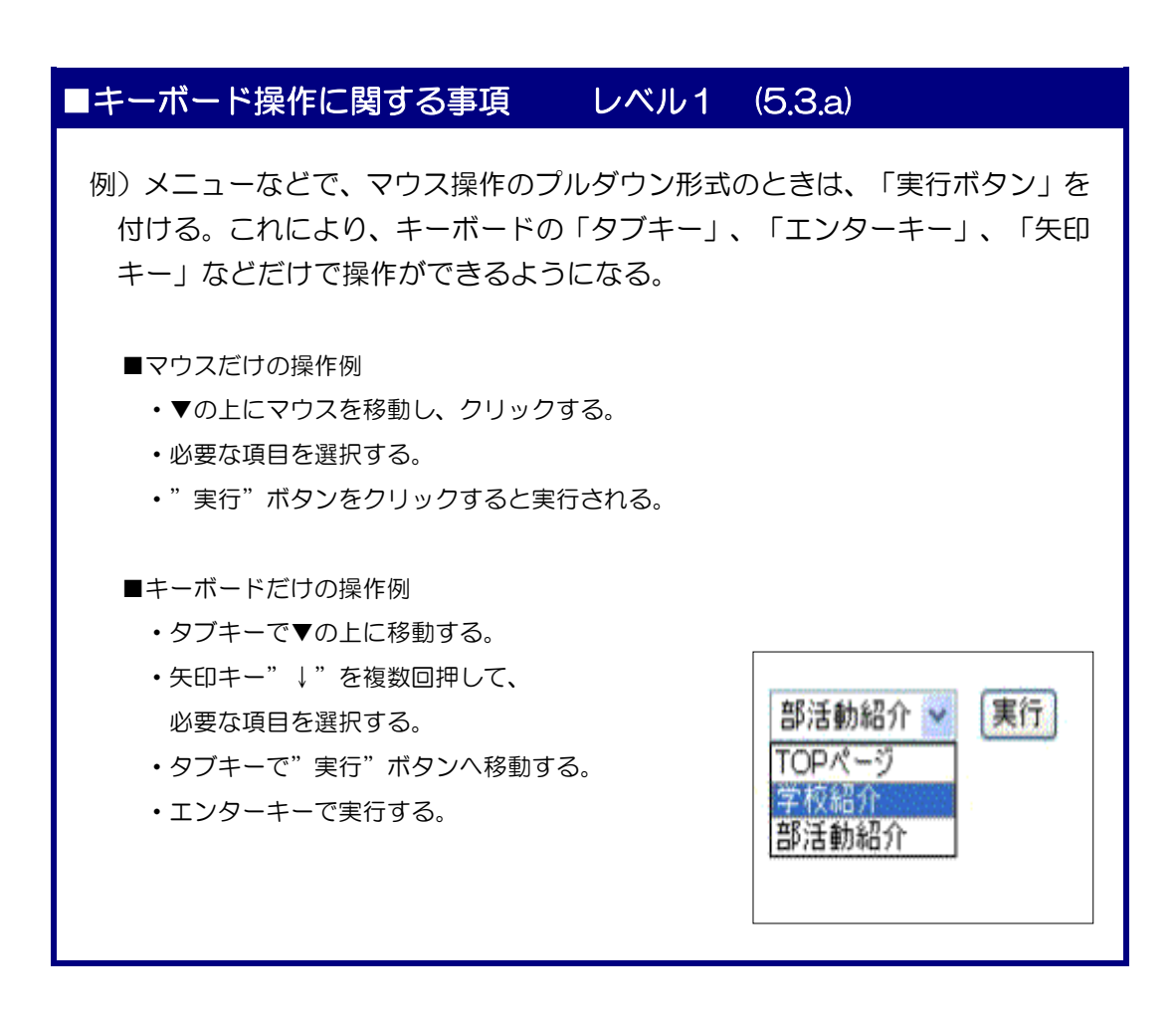

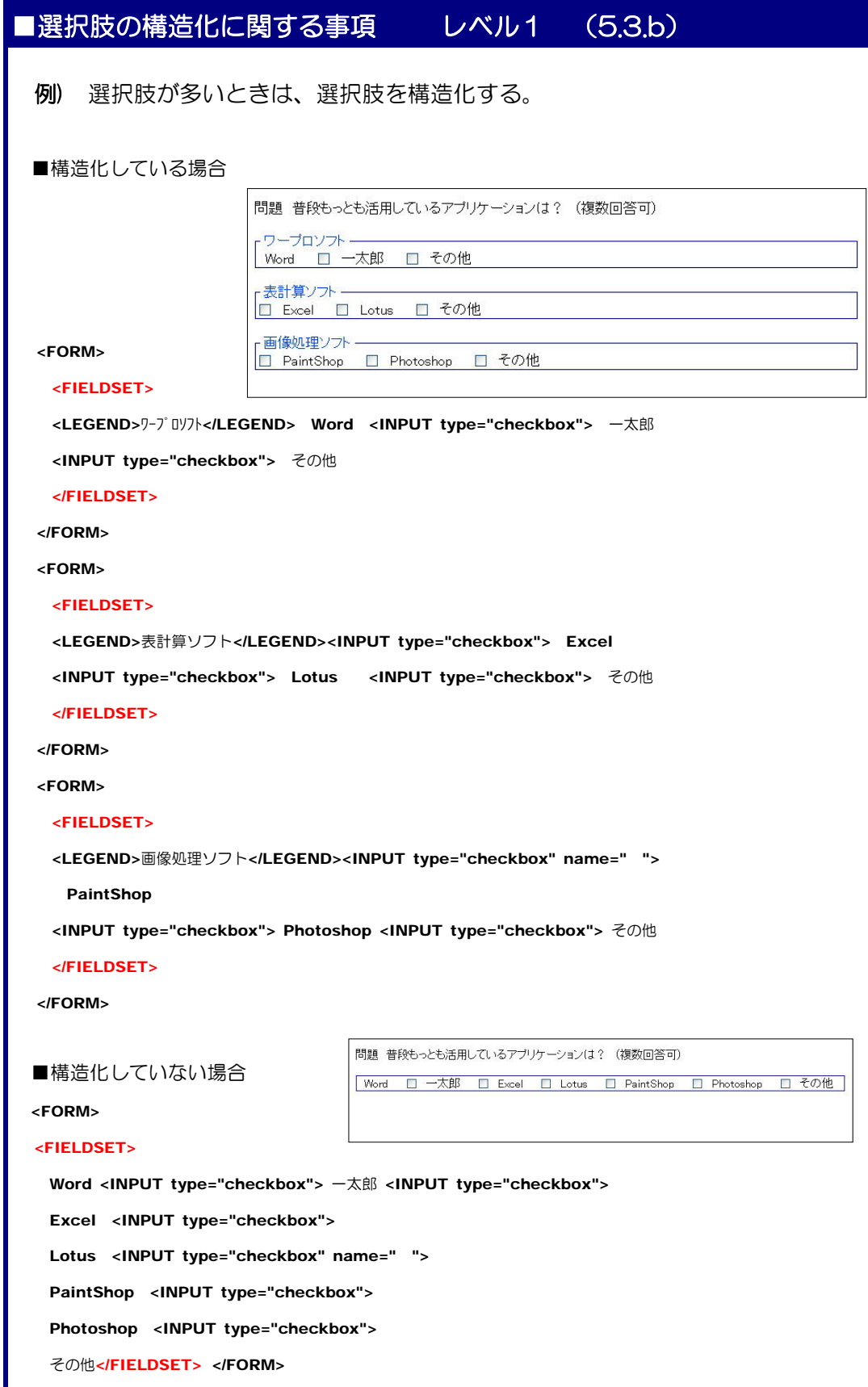

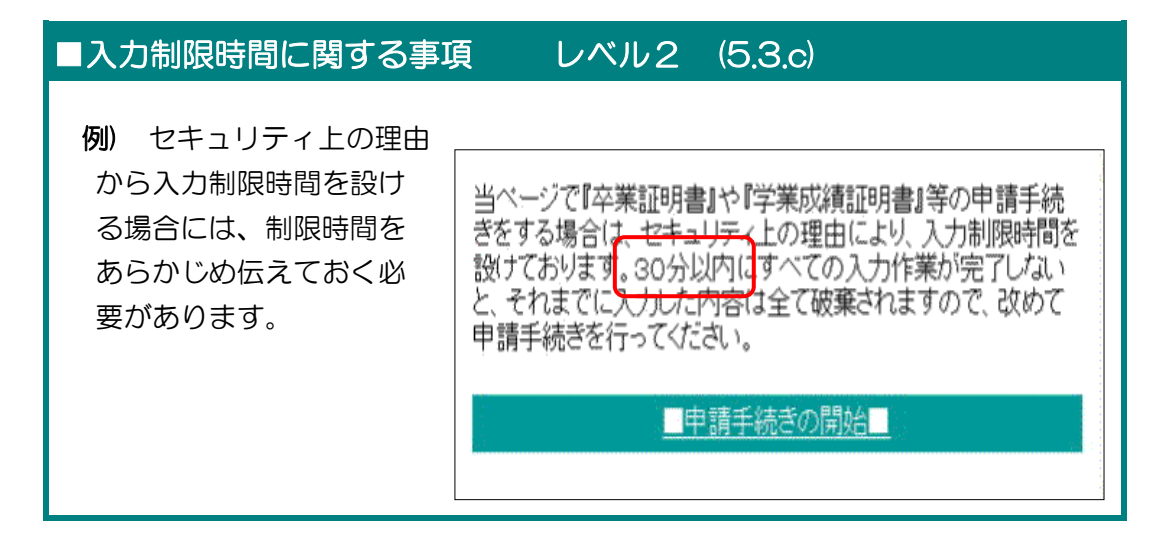

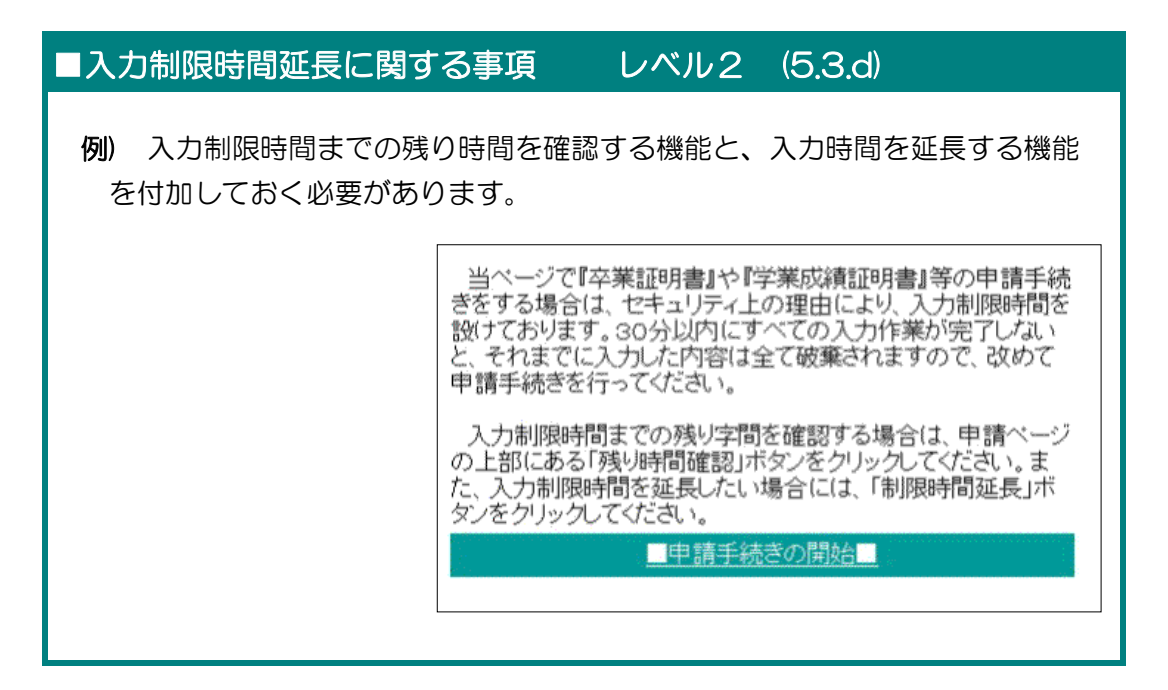

## ■ページの自動更新·自動移動に関する事項 レベル1 (5.3.e)

例) ページ自動更新やページの自動移動は、読み上げソフトを利用してページ を 閲覧している人にとっては、「戻る」ボタンが使えなくなったり、ページ 内容を理解できなかったりする可能性があります。

第1章 アクセシビリティ

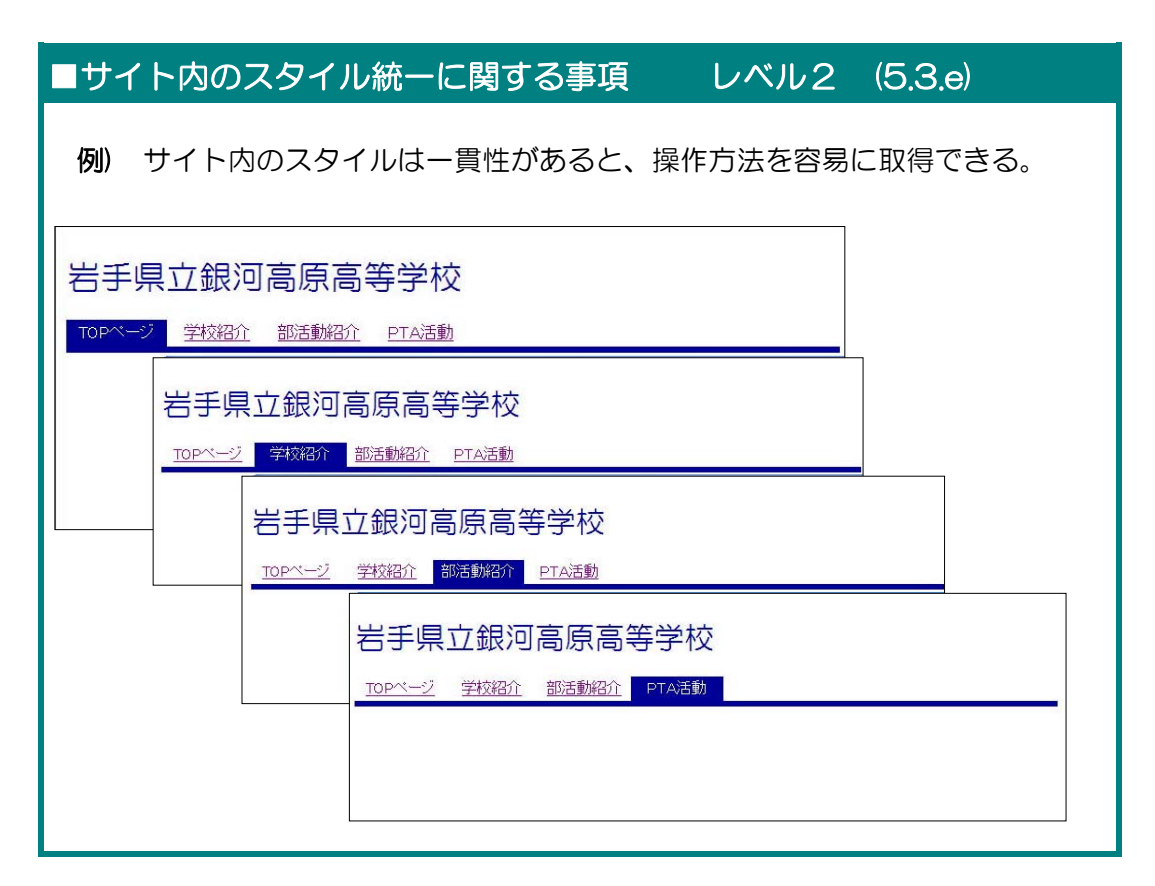

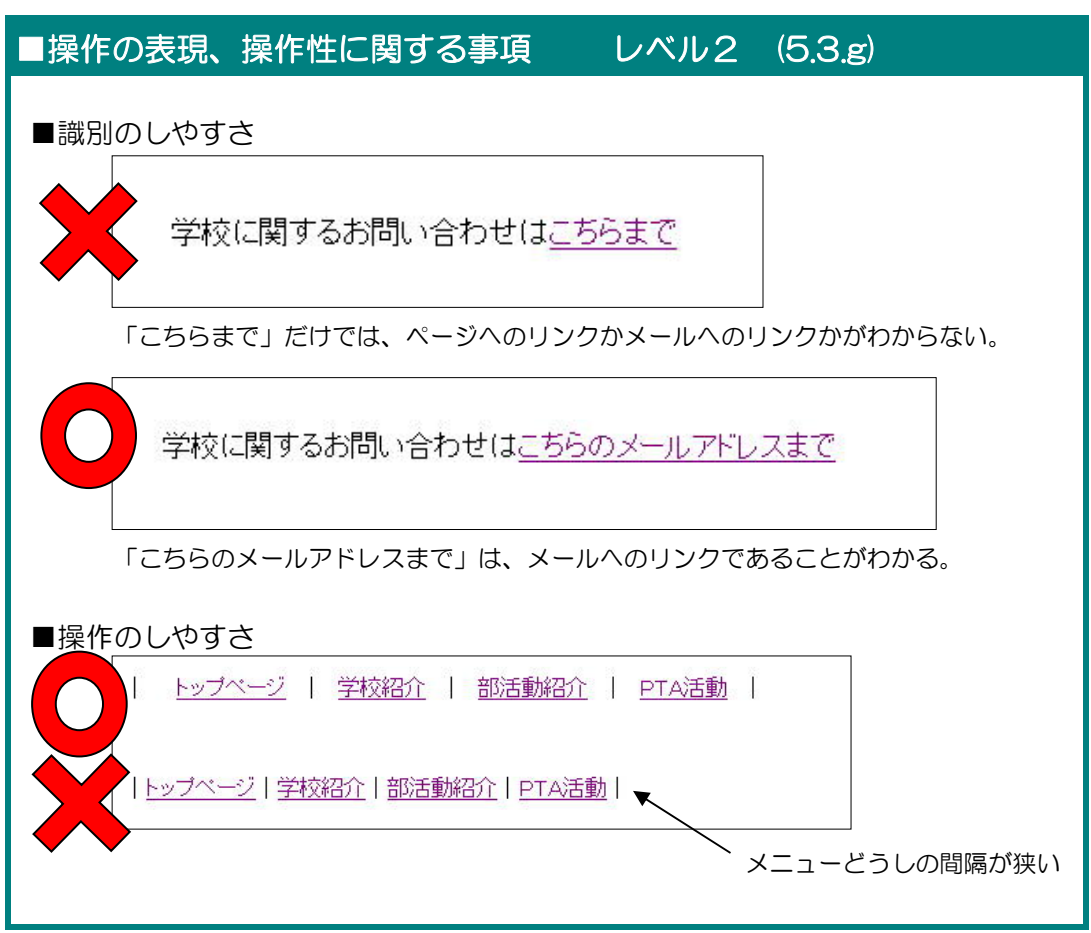

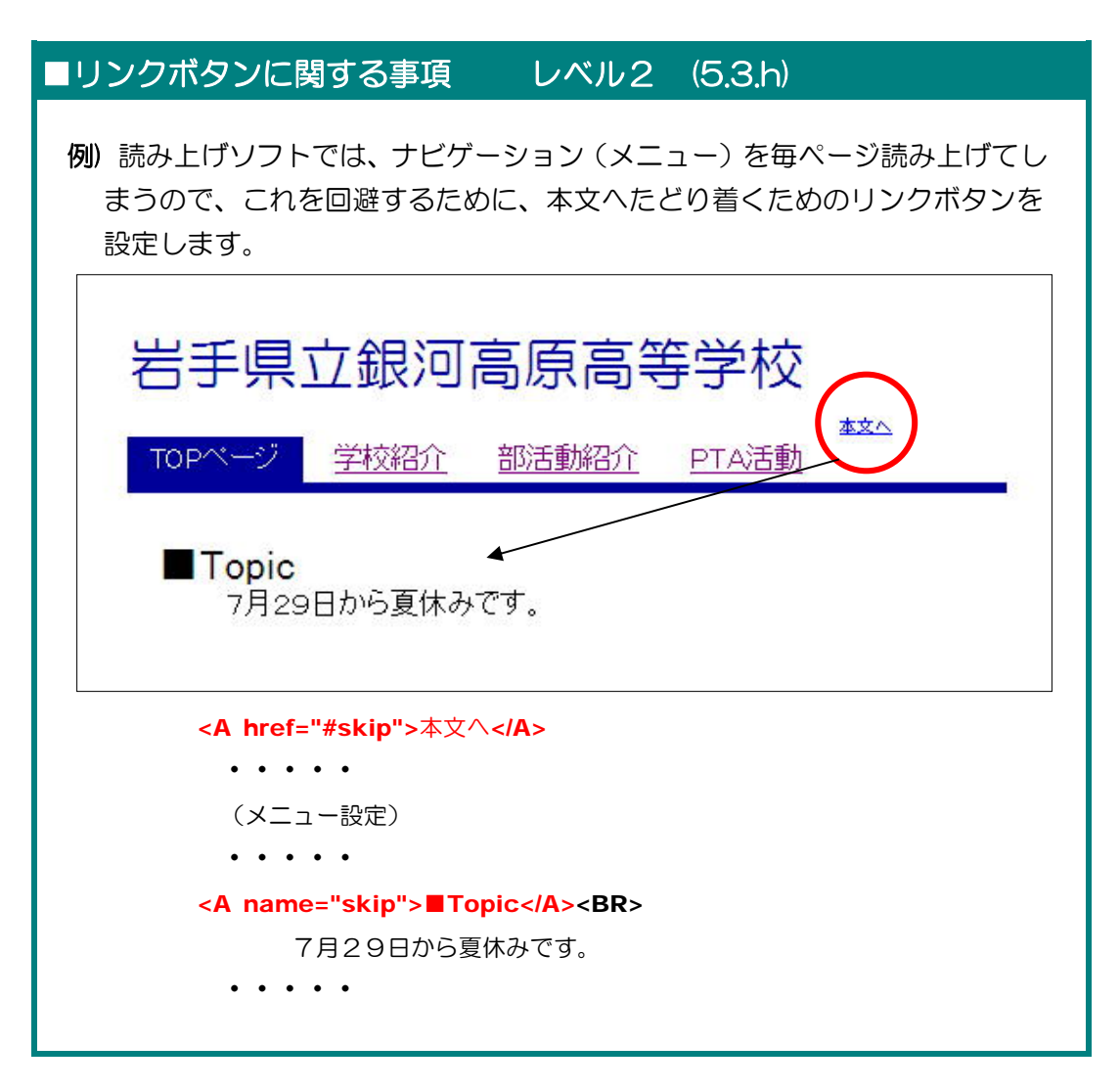

## ■確認・訂正・取り消し機能に関する事項 レベル1 (5.3.i)

例) 入力フォームでアンケートに答えてもらう場合などは、送信前に入力内容 を確認させるページを表示させることと、間違いがあれば入力画面へ再度戻 る機能を付加する。

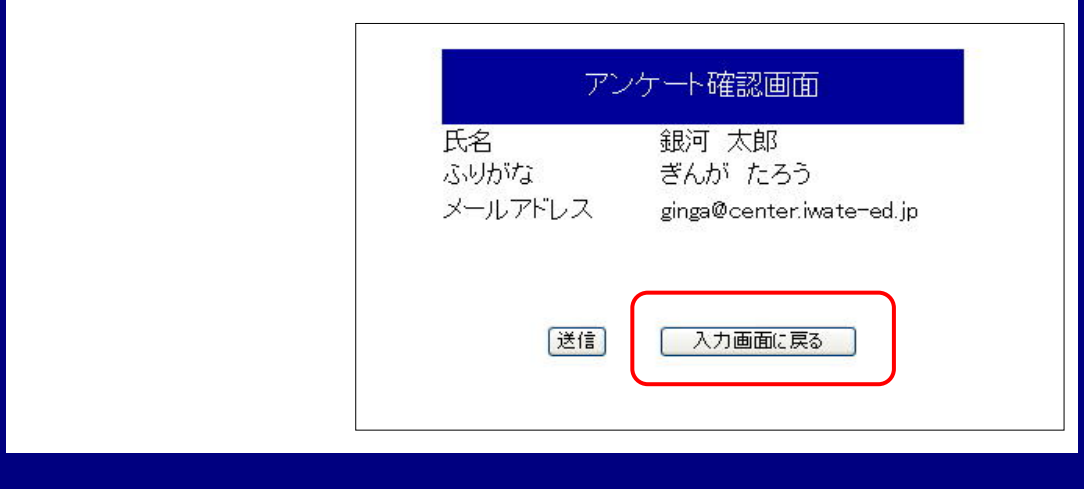

第1章 アクセシビリティ

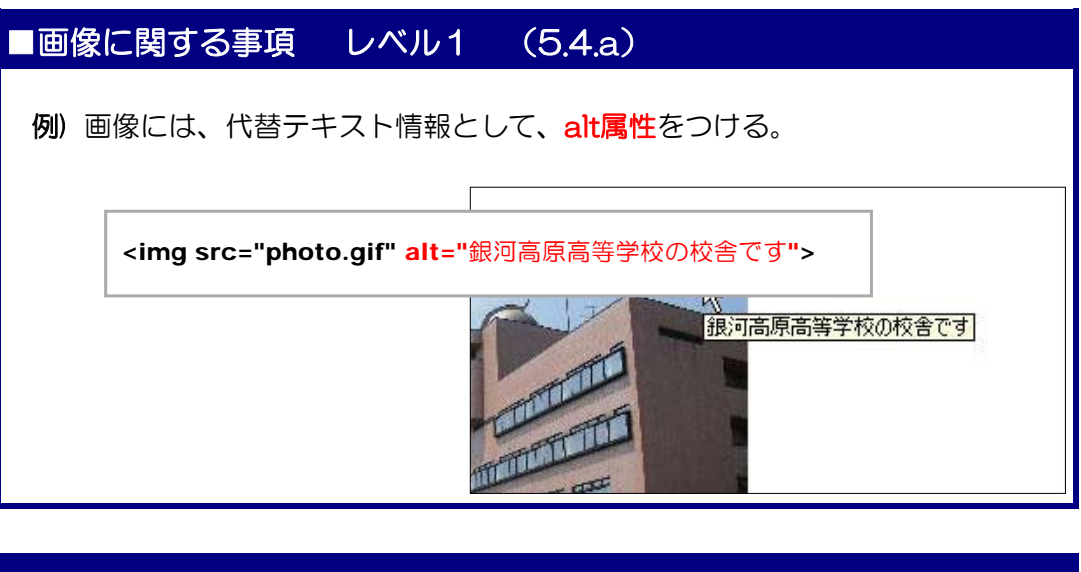

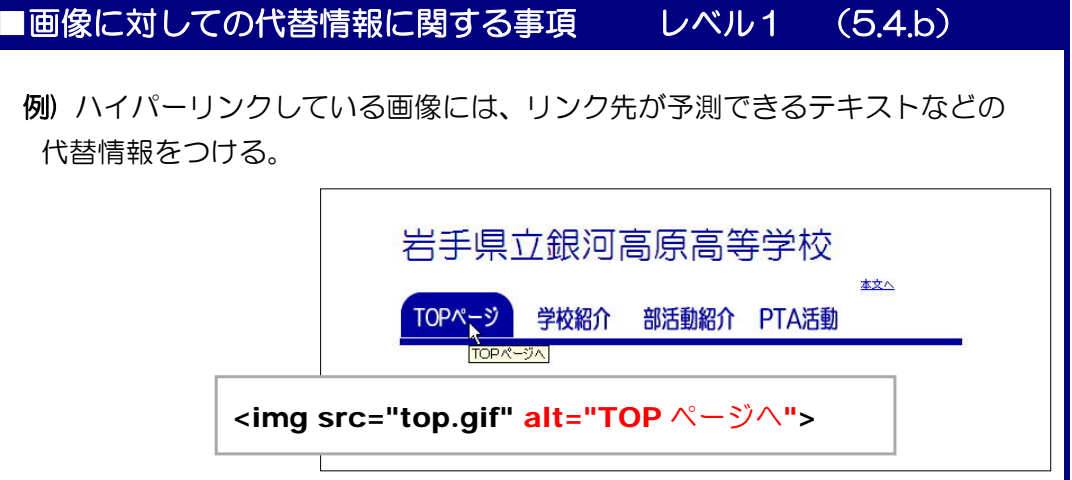

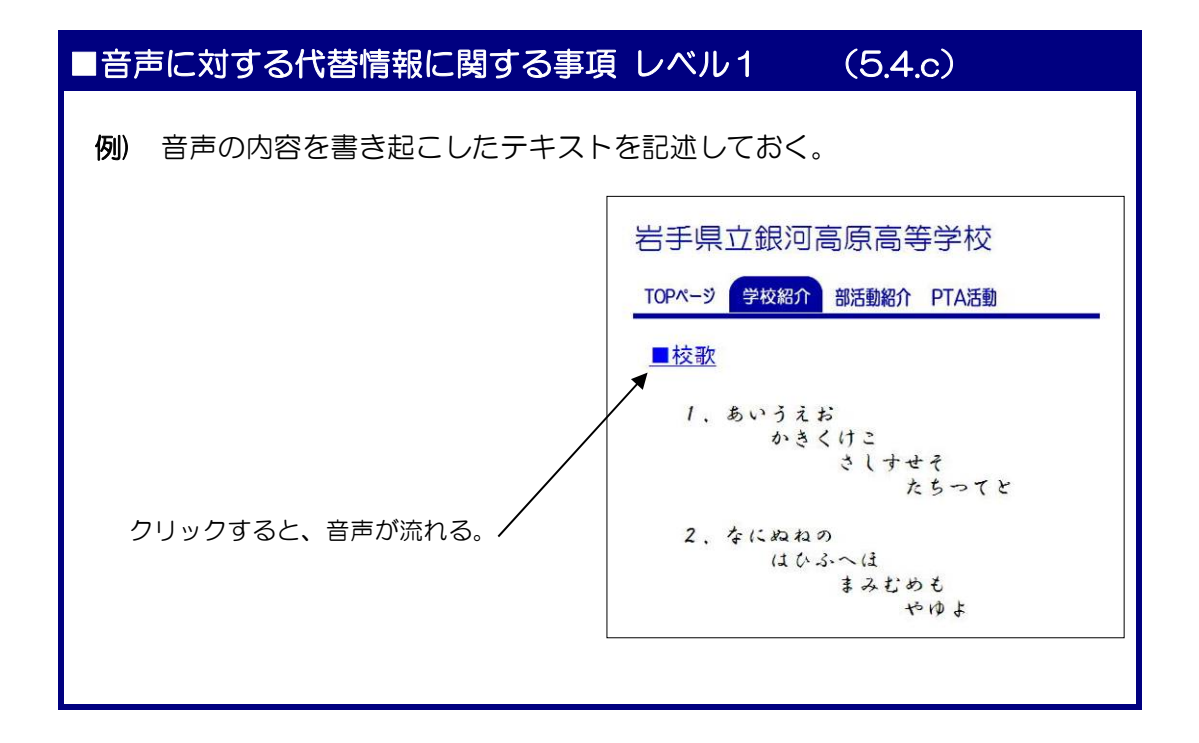

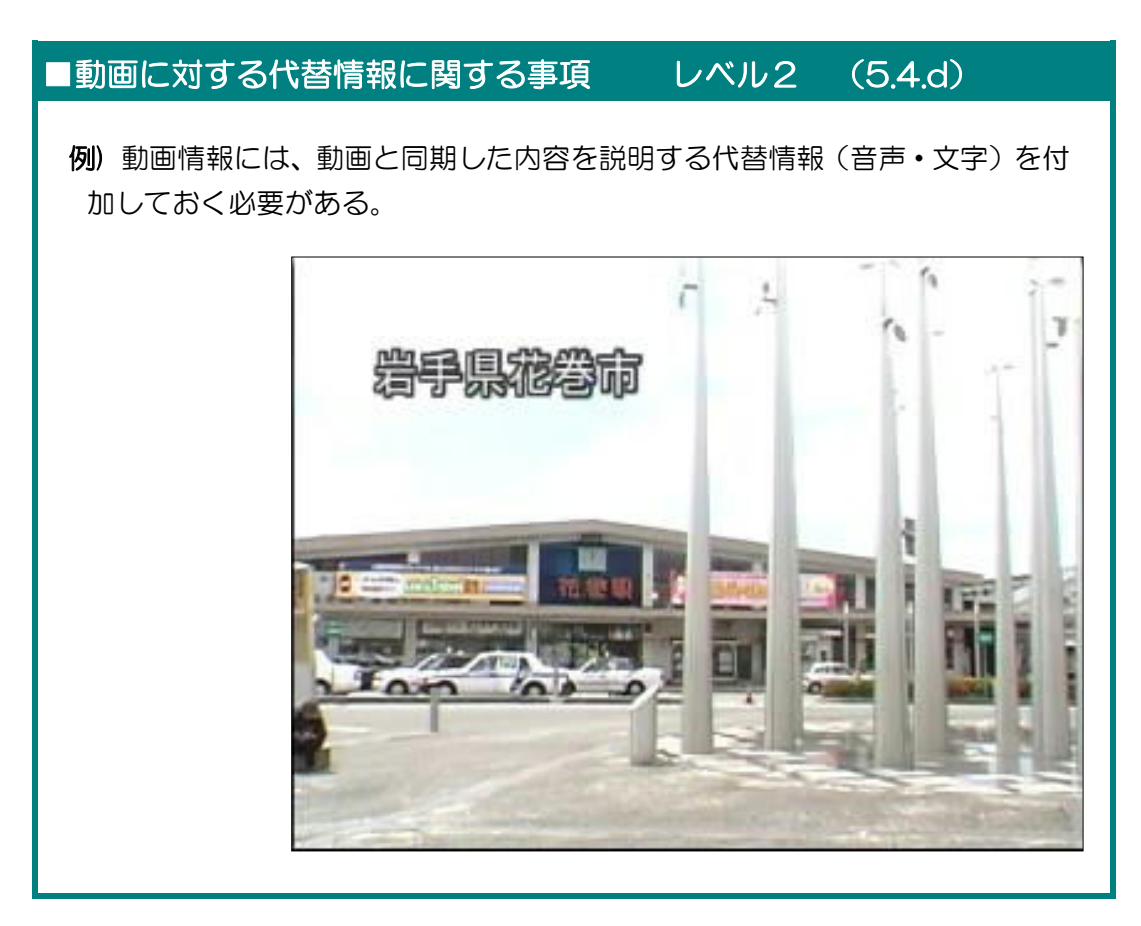

## ■プラグインに関する事項 レベル1 (5.4.e)

例) PDF文書やFlashコンテンツを閲覧する際には、Adobe ReaderやFl ash Playerなど、専用のプラグインが必要となります。また、JavaScri ptやJavaアプレットは、セキュリティ上、無効に設定している場合がある ので、それらを代替できるものを提供する必要があります。

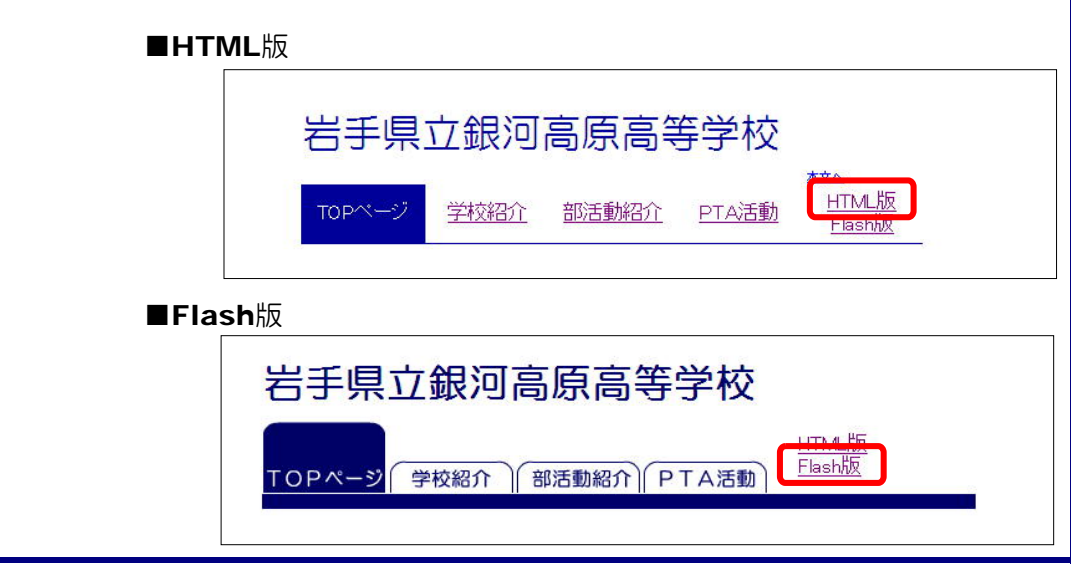

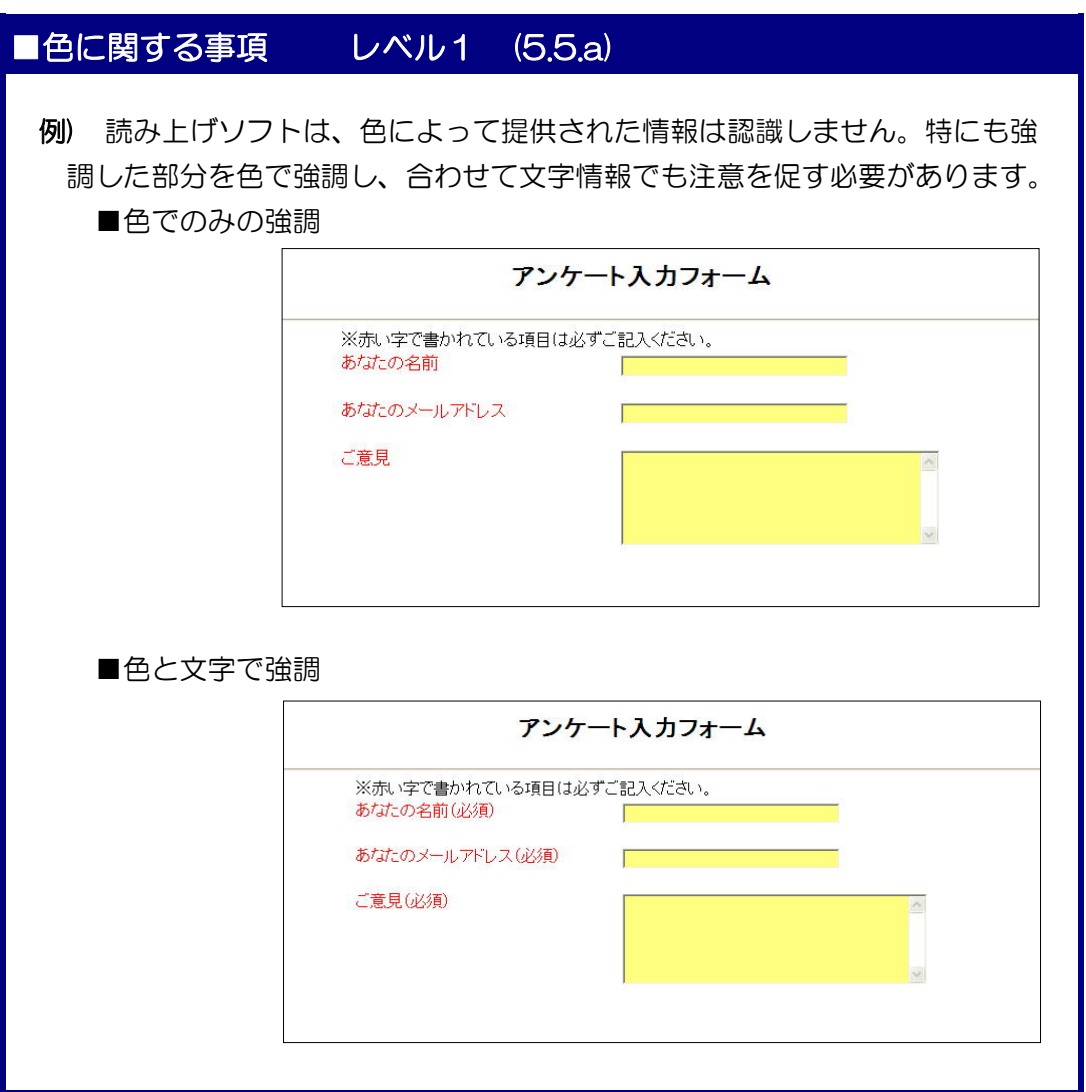

## ■画像に対する代替情報に関する事項 レベル1 (5.5.b)

例) 画像ファイルなどの表す形状によってのみ表現される内容の表示では、読み

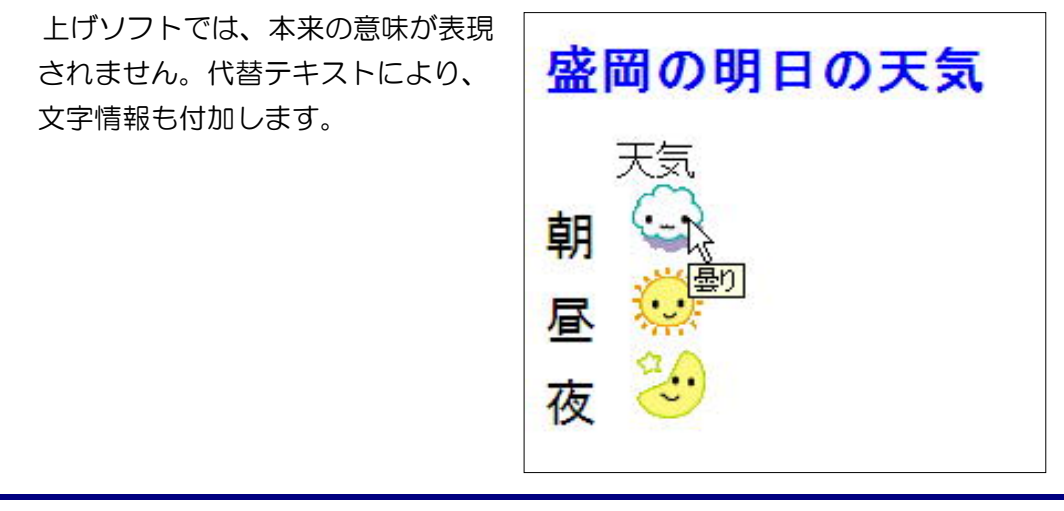

## ■画像表現に関する事項 レベル2 (5.5.c)

例) 背景と文字色のコントラストがある場合でも、更に文字に縁取りや影をつけ ることによりメリハリがつく。

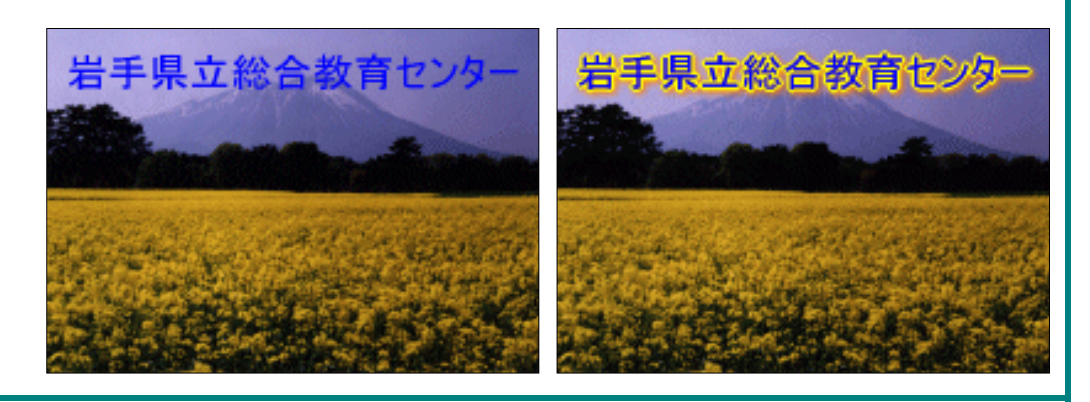

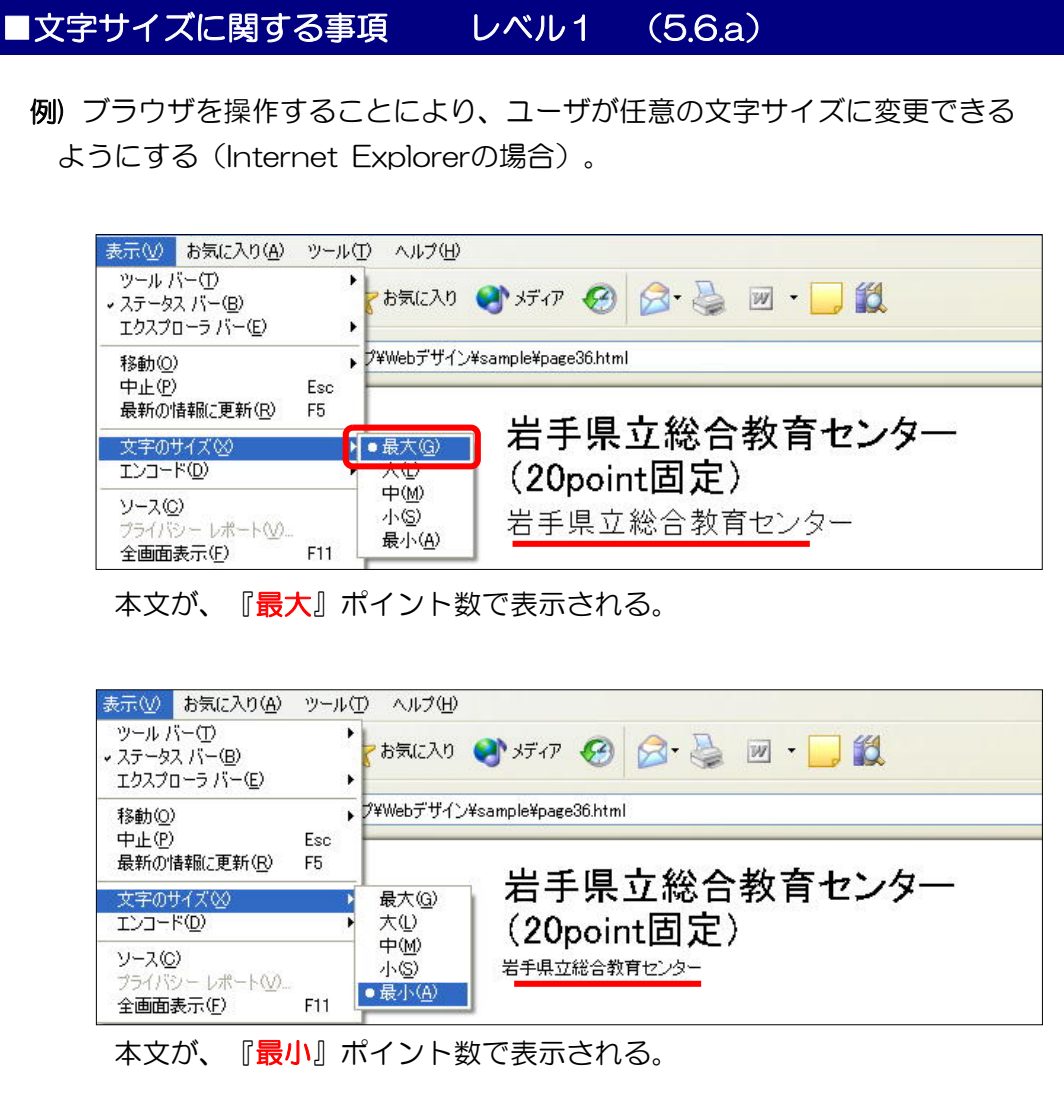

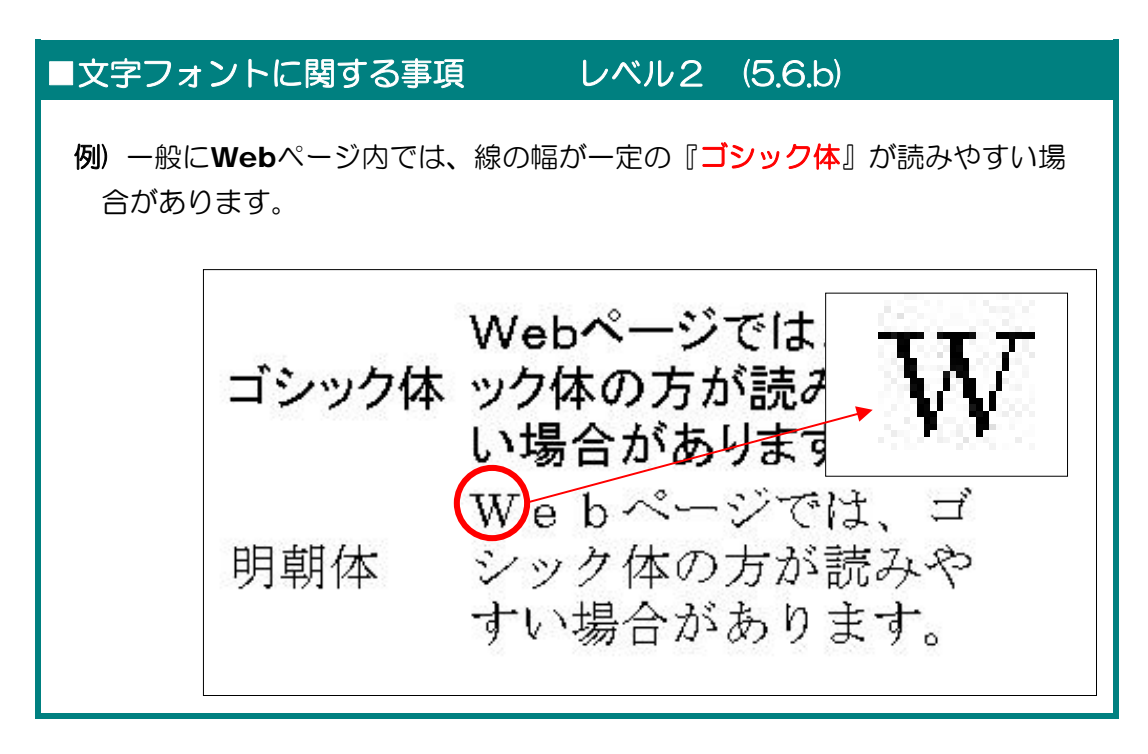

## ■文字色と背景色に関する事項 レベル2 (5.6.c)

例) フォントの色と背景色とのコントラストを十分にとる。

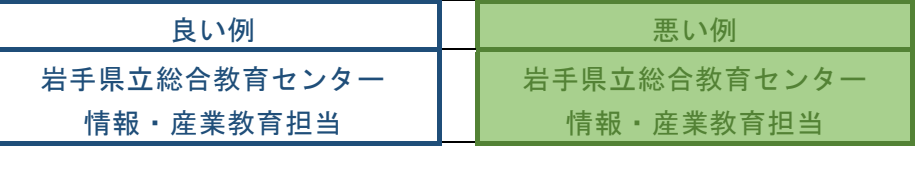

■音の再生に関する事項 レベル2 (5.7.a)

- 例) BGMなどの効果音、ボタン操作時に再生されるクリック音、動画内の音声 情報、警告音など自動的に再生されると、以下のような不都合が生じますの で、 ユーザが設定できるような機能を付加するか、再生されているが分かる ような機能を付加します。
- ■スピーカー等が接続されていなければ、音が再生されていることに気づかない可能性があ る。
- ■読み上げソフトとBGMの音が重複して聞こえる可能性がある。
- ■聴覚障害のあるユーザーは、音が再生されていることに気づかない可能性がある。
- ■公共の場などで、周囲の人に迷惑となる可能性がある。

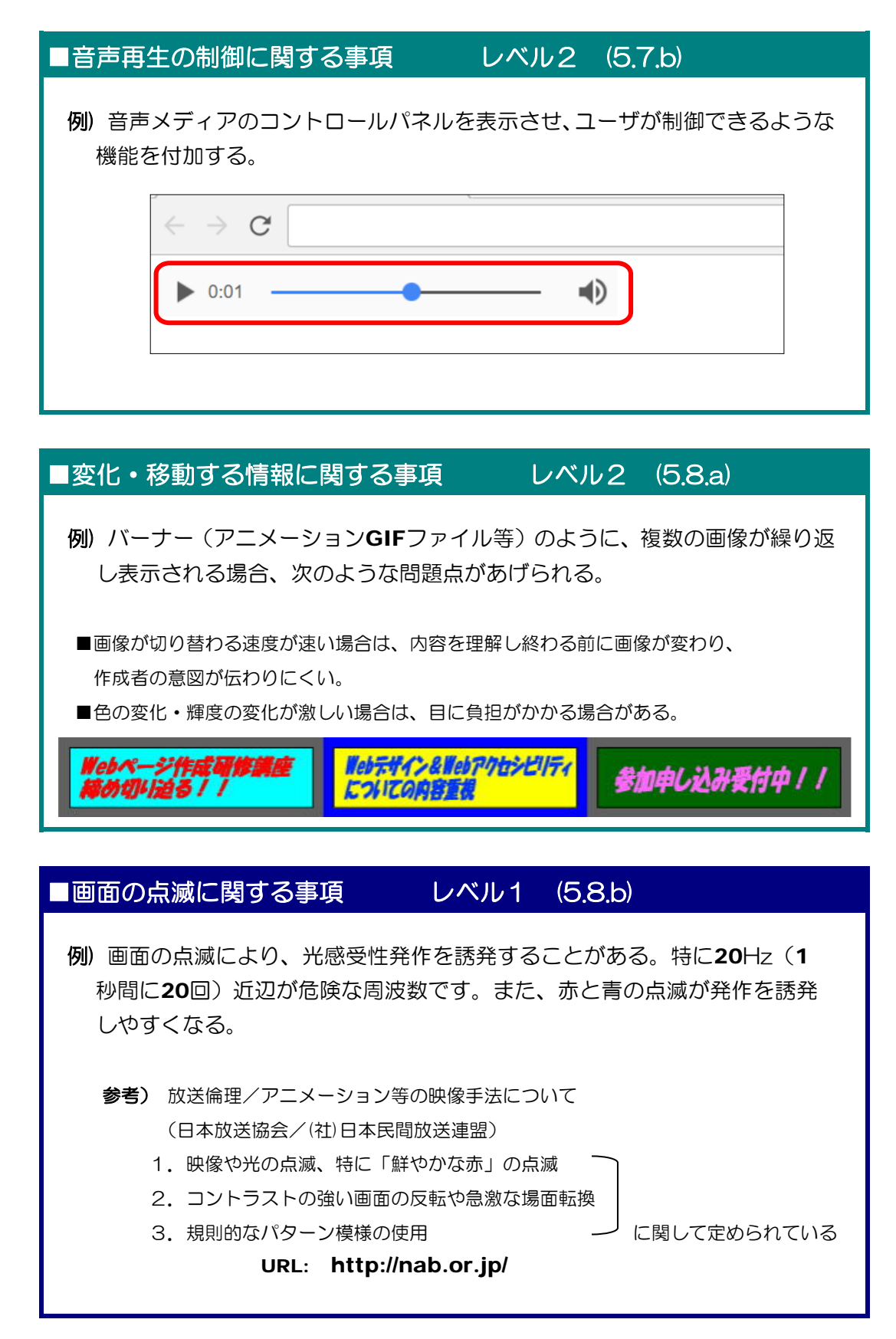

第1章 アクセシビリティ

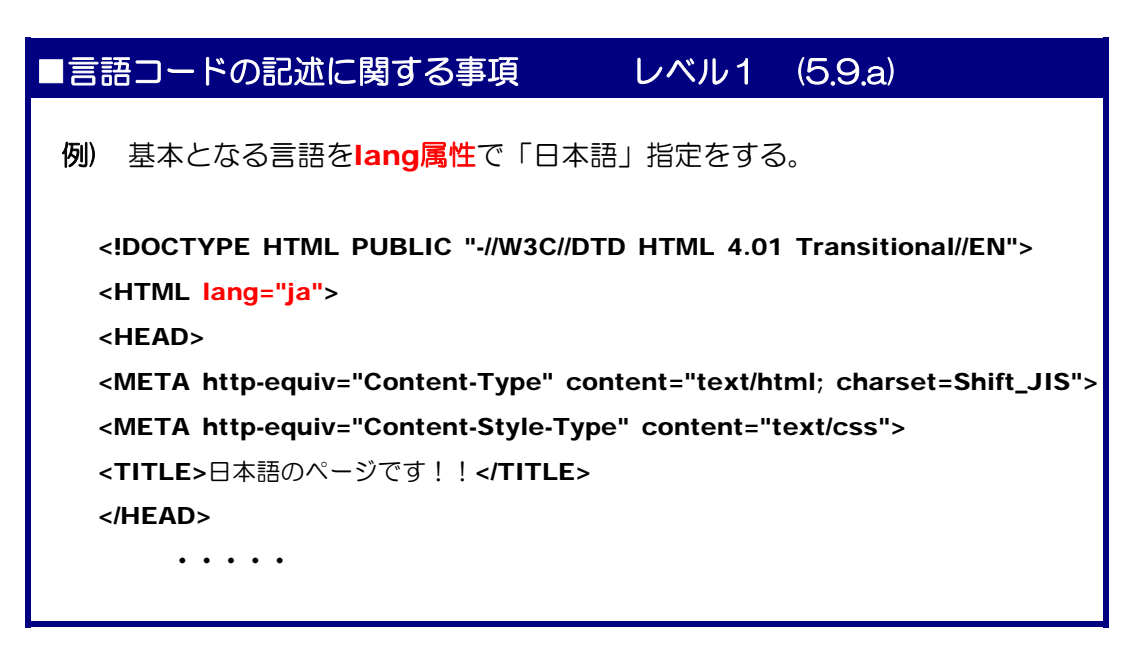

# ■補助情報 (代替情報) に関する事項 レベル2 (5.9.b) 例) 特別な意味があり、正確に理解して欲しい外国語は、title属性で解説する。 私は、chgmistry が大好きです。 化学 <span title="化学">chemistry</span>

## ■補助情報 (正式名称の表記)に関する事項 レベル2 (5.9.c)

例) 省略語などの正式名称を正確に記載する。

ウェブコンテンツを作成するには、HTML (HyperText Markup Language) を使用します。これらの技術はW3C (World Wide Web Consortium)によ って、その仕様や文法が規定されています。

■補助情報 (ふりがな) に関する事項 レベル2 (5.9.d) 例) 読み方を正確に記載する。 県立不来方(こずかた)高校は、矢巾町にあります。

![](_page_26_Figure_1.jpeg)

![](_page_26_Figure_2.jpeg)

![](_page_27_Picture_121.jpeg)

具体的な取り組みとして、以下の3例があげられる。

- 例1)配慮すべき具体的な「アクセシビリティ設計ガイドライン(デザインガ イドライン)」をあらかじめ策定してから制作に取りかかる。
- 例2)アクセシビリティを確保したテンプレートをあらかじめ作成し、必要な テキストや画像情報だけを差し替えればいいようにする。

例3) CMS (コンテンツ・マネジメント・システム)の導入や、Webコンテ ンツを自動的に作成するツールを用いる。

## ■保守及び運用に関する事項 レベル1 (6.2)

例1)更新時にアクセシビリティの低下を見逃さない。 日々のページ更新、追加作業を繰り返すうちに、アクセシビリティが低下していく 場合があります。公開前に、アクセシビリティのチェックを十分にすることが必要で す。

例2)保守・運用段階でも、さらなるアクセシビリティの向上を目指す Web技術の進歩に合わせて、よりアクセシブルなコンテンツを制作していくよう努 力しましょう。

## ■検証に関する事項 レベル1 (6.3)

例1)アクセシビリティの確保では必須の作業である。

#### 例2)最適な検証方法を用い必要なタイミングで実施する

a) チェックリストによるチェック

 ウェブコンテンツJISの要求事項をピックアップしたリストを作成して、それぞれの 項目を満足しているかを、主に目視でチェックします。

- b) チェックツール (検証ソフト) によるチェック 公開されている検証ツールを用いてチェックします。ただし、自動的にチェックできる のは一部ですので、他の検証と併用しましょう。
- c) 高齢者・障害者を含んだユーザーテストによるチェック 実際の利用者に利用してもらいチェックします。

![](_page_28_Picture_43.jpeg)

![](_page_28_Picture_44.jpeg)

## 13 ウェブアクセシビリティ確保のための検証方法

(1) Web ページ作成ソフトでのチェック「ホームページ・ビルダーの機能] Web ページ作成ソフト「ホームページ·ビルダー」を用いて、作成段階において

アクセシビリティ・チェックを行うことができます。今、作成しているページをチェッ

クしたい場合、メニューバ ーから「ツール」→「アク セシビリティチェック」→ 「チェック」をクリックし ます。チェックの結果、修 正の必要な項目が表示さ れます。再度、編集するこ とによって改善されます。

 また、詳細にチェック項 目を設定するには、 メニ ューバーから「ツール」→ 「アクセシビリティチェ ック」→「設定」をクリッ クして、該当の項目を設定 します。

![](_page_29_Picture_210.jpeg)

#### ホームページ・ビルダー アクセシビリティチェック 詳細設定リスト

●ページ

■ページタイトルの有無/■言語指定の有無/■新しいウィンドウを開くリンクの有無 ■WAVファイルの使用有無/■ループ再生の有無

#### ●フレーム関連

■フレーム内のページのページタイトルの有無/■HTML以外のフレーム内ページの有無 ■NOFRAMESタグの有無/■name属性の有無

#### ●画像関連

■サーバーサイドイメージマップの有無/■longdesc属性の有無

#### ●表関連

■summary属性の有無/■CAPTIONタグの有無/■THタグの有無

■THタグのid属性とTDタグのheaders属性の一致/■THタグのaddr属性の有無

#### ●フォーム関連

■INPUTタグのid属性とLABELタグのfor属性の一致

#### ●title属性の有無

■LINKタグ/■Aタグ/■AREAタグ/■FRAMEタグ/■FRAMESETタグ

■APPLETタグ/■OBJECTタグ/■IMGタグ/■ABBRタグ/■ACRONYMタグ

![](_page_30_Figure_1.jpeg)

#### (2) 公開されている検証ツールを用いてのチェック

### 【みんなのアクセシビリティ評価ツール:miChecker ver2】

総務省では、視覚障がい者や色弱者のアクセシビリティを高めるための診断ソフトウ ェアツール『miChecker』を無償で提供しています。

(http://www.soumu.go.jp/main\_sosiki/joho\_tsusin/b\_free/michecker.html)

![](_page_30_Picture_76.jpeg)

第1章 アクセシビリティ

 これらのツールを複数利用することによって、作成した Web ページが、客観的にウェ ブコンテンツ指針にどれくらい適合しているかの判断ができます。指針を理解した上で制 作に取り組んでいるつもりでも、指針にそぐわない部分が出てきますので、十分にチェッ クをしてから公開しましょう。

【演習課題】アクセシビリティ課題フォルダ内の index.html を Web アクセシビリティ の観点から改善してみましょう。

![](_page_31_Picture_3.jpeg)

#### 1 スタイルシートとは?

スタイルシートとは、一言で表現すると「Web ページのレイアウトを定義する技術」という ことになります。Web ページを記述する HTML は、文書の論理的な構造を示す言語です。例え ば、「タイトルがあり」、「見出しがあり」、「段落があり」、「リストがあり」といった文書 の構造を示しています。

しかし、最近の Web ページは、かなりデザインに凝ったものが多く見受けられるようになっ てきました。タグの中に文字色や背景の指定などあらゆるデザイン情報も記述することによって、 このような Web ページを表現することが可能です。しかし、そのような作成方法によるページ は、文書の構造とデザイン情報が混在し、タグの構造が見にくく、また情報量も非常に多くなり ます。そこで、これらの混乱を避けるために、「文書の構造情報」と「デザイン情報」に分けて 記述する「スタイルシート」を利用してみましょう。

![](_page_32_Figure_5.jpeg)

Web の発展に伴って、色やフォント等の指定、レイアウトのためのテーブルの利用など、文 書の体裁までもタグに定義するようになってきました。そこで、W3C ではこのような状況を改 善するために、構造に関する指定と体裁に関する指定とを分離させる方法をとる「スタイルシー ト」の導入を勧めてきました。

W3C は 1996 年にスタイルシート言語の1つである CSS1(Cascading Style Sheets Level 1) を勧告し、Internet Explorer3.0 と Netscape Navigator4.0 がこの技術を導入 しはじめました。現在は、ほとんどのブラウザで、スタイルシートを使用することができるよう になっています。

### 2 このようにページをかえられます

文字や画像情報を中心としたページに、以下のデザイン情報としてスタイルシートを適用する と次のようになります。

【適用するデザイン情報】 文字色 / 文字サイズ / 背景色 / 改行幅 / セル幅

![](_page_33_Figure_4.jpeg)

文字のサイズや色、背景色、改行幅などのスタイルを適用することによって、かなり見た目が 違っていることが分かります。このようにデザイン情報を別途作成して、当該部分に適用するこ とによって、タグの内容も見やすくなり、構造化が図れます。

#### 3 スタイルシートの設定方法

(**1**)タグに直接スタイルを設定

それではスタイルシート用いて、フォントのサイズを変更してみましょう。 a メモ帳を開き、以下のタグを入力します。

![](_page_34_Picture_156.jpeg)

- b ファイル名を「PageStyle01.html」として、保存します。
- c 更に、以下のタグを追加します。

 ・・・・・ <body> <p>銀河高原高等学校</p> </body> ・・・・・

 $$  $<$ head $>$ <title>PageStyle01</title>  $<$ /head> <body> <p>銀河高原高等学校</p>  $<$ /bodv>  $<$ /html>

d 以下のようにスタイルを設定します。「文字サイズを標準の1.5 倍にする」

![](_page_34_Picture_157.jpeg)

e 「PageStyle01.html」をブラウザから開きます。文字サイズが 1.5 倍になっているこ

とを確認します。

![](_page_34_Figure_13.jpeg)

![](_page_35_Picture_124.jpeg)

【演習課題1】 以下のスタイルを適用して、下のページを完成させなさい。

■文字列に色を指定します■ <p style="color: ●;">~</p> ●印には、色指定をします。赤を指定する場合は、「red」か「#FF0000」に指定します。 ファイル名は「PageStyle02.html」とする。

![](_page_35_Figure_4.jpeg)

![](_page_35_Picture_125.jpeg)

![](_page_36_Picture_1.jpeg)

## 【ホームページ・ビルダーでスタイルを設定する方法】

 (1) ホームページ・ビルダー上でスタイルを設定 する場所をクリックします。該当の場所が選択さ れます。

![](_page_36_Picture_97.jpeg)

 (2) 選択された場所の上で右クリックから、[ス タイルの設定]をクリックします。

![](_page_36_Picture_98.jpeg)

(3) [スタイルの設定]ダイアログが表示されますので、以下のようなさまざまな項目につい てスタイルを設定することができます。

![](_page_36_Picture_99.jpeg)

(**2**) HTML 文書のヘッダにスタイルを設定

それでは、ページの背景色を緑(#00FF33)に変更してみましょう。

a メモ帳を開き、以下のタグを入力します。

![](_page_37_Picture_185.jpeg)

<html> <head> <title>PageStyle03</title>  $<$ /head>  $$  $\langle /$ body>  $<$ /html>

- b ファイル名を「PageStyle03.html」として保存します。
- c 更に以下のタグを追加します。

 ・・・・・ <body> <p>銀河高原高等学校</p> </body> ・・・・・

- <html>  $<$ head $>$ <title>PageStyle03</title>  $<$ /head> <body> <p>銀河高原高等学校</p>  $<$ /body>  $<$ /html>
- d 以下のようにヘッダ部分にスタイルを設定します。

#### 「本文の背景を緑(#00FF33)にする」

![](_page_37_Picture_12.jpeg)

![](_page_37_Picture_186.jpeg)

e 「PageStyle03.html」をブラウザから開

きます。本文の背景が緑(#00FF33)になっていることを確認します。

![](_page_37_Figure_16.jpeg)

 f 更に、以下のようなスタイルを設定します。 「文字の色を白にして、文字サイズを 3 倍にする」

```
•••••
 <style type="text/css">
  body{
  background-color: #00FF33;
  }
  p{
  color: #FFFFFF;
  font-size: 3em;
  }
  </style>
   ・・・・・
```
 g 「PageStyle03.html」をブラウザから開きます。文字の色が白(#FFFFFF)、文字サ イズが 3 倍になっていることを確認します。

![](_page_38_Figure_4.jpeg)

![](_page_38_Figure_5.jpeg)

![](_page_39_Picture_1.jpeg)

(3) 任意の範囲にスタイルを設定する a メモ帳を開き、以下のタグを入力します。

> <html> <head> <title>PageStyle04</title> </head> <body> <div>銀河高原高等学校</div> <div>岩手県花巻市北湯口0</div> </body> </html>

 $\frac{1}{\text{thml}}$  $<$ head $>$ <title>PageStyle04</title>  $<$ /head>  $<$ body $>$ <div>銀河高原高等学校</div> <div>岩手県花巻市北湯□0 </div>  $\langle \cdot \rangle$ body>  $|<$ /html>

- b ファイル名を「PageStyle04.html」として保存します。
- c 更にヘッダ部分に以下のスタイルを指定・追加 し、上書き保存します。

```
 ・・・・・ 
<title>PageStyle04</title>
<style type="text/css">
 .main_title {
 font-size: 2em;
 }
 .sub_title {
 font-size: 0.8em;
 }
 </style>
 </head>
 ・・・・・ 
<div class="main_title">銀河・・・ 
<div class="sub_title">岩手県・・・ 
 ・・・
```
![](_page_39_Picture_202.jpeg)

d 「PageStyle04.html」をブラウザから開きます。文字列のサイズがそれぞれ異なってい ることを確認します。

![](_page_40_Picture_153.jpeg)

【演習課題2】 「PageStyle04.html」に以下のスタイルを設定して、右図のようなページ を完成させましょう。

![](_page_40_Picture_154.jpeg)

(**4**) 外部ファイルにスタイルを設定

それでは、文字列の背景色(#FFA500)とフォントサイズ(2 倍、0.9 倍)、水平位置(右 揃え)を変更してみましょう。なお、スタイル情報は外部ファイル(style.css)として保存 します。

a メモ帳を開いて、以下のスタイル設定を入力し、ファイル名を「style.css」として保存 します。

![](_page_41_Picture_4.jpeg)

main title? background-color: #FFA500: font-size: 2em; ŀ sub\_title{ background-color: #FFA500; font-size: 0.9em; text-align: right; ţ

b 「PageStyle05.html」をメモ帳から開いて、以下のタグと属性を追加し、上書き保存 します。

```
<html>
 <head>
 <title>PageStyle05</title>
 <link rel="stylesheet" href="style.css" type="text/css">
 </head>
 <body>
 <div class="main_title">銀河高原高等学校</div>
 <div class="sub_title">岩手県花巻市北湯口0</div>
 </body>
 </html>
```
 c 「PageStyle05-01.html」をメモ帳から開いて、以下のタグと属性を追加し、上書き保 存します。

```
<html>
 <head>
 <title>PageStyle05-01</title>
 <link rel="stylesheet" href="style.css" type="text/css">
 </head>
 <body>
 <div class="main_title">銀河高原高等学校</div>
 </body>
 </html>
```
d 「PageStyle05.html」と「PageStyle05-01.html」をブラウザから開き、同様のスタ イルが適用されていることを確認します。

![](_page_42_Picture_71.jpeg)

![](_page_42_Figure_3.jpeg)

#### $\langle$ memo $\rangle$

## 4 スタイルシートとは?

#### (**1**) スタイルシートのボックスモデル

スタイルシートでは、要素に margin (余白)、border (枠線)、padding (枠線と内容 との余白)の各プロパティを指定できます。プロパティ名に、-top、-right、-bottom、-left を付けたもので、それぞれ、上、右、下、左の値を別々に変えることができます。

![](_page_43_Figure_4.jpeg)

背景色や背景画像は、padding の領域と内容のテキスト領域に塗られます。margin の部 分は背景が透明になります。

width (幅) と height (高さ)のプロパティは、内容のテキストを含む領域の幅と高さを 指定します。

#### (**2**) スタイルシートの活用

それでは、基本的なスタイルの設定のための書式を以下に示します。

a 文字のスタイルシート設定

![](_page_43_Figure_10.jpeg)

![](_page_44_Figure_1.jpeg)

a-5.html

![](_page_45_Picture_1.jpeg)

銀河高原高等学校銀河高原高等学校銀河高原高等学校銀河高原高等学校銀河高原 高等学校銀河高原高等学校銀河高原高等学校銀河高原高等学校銀河高原高等学校銀 河高原高等学校銀河高原高等学校銀河高原高等学校銀河高原高等学校銀河高原高等 原高等学校银河高原高等学校

 $-40-$ 

#### b フォント設定

![](_page_46_Picture_2.jpeg)

![](_page_46_Picture_3.jpeg)

![](_page_47_Picture_1.jpeg)

#### c 背景設定

![](_page_47_Picture_121.jpeg)

(例)<div>で指定した領域に背景画像(back.gif)を指定します。 <div style="background-image: url(back.gif);">銀河高原高等学校</div>

■★印には、画像ファイルのファイル名を指定します。

c-2.html

![](_page_47_Picture_5.jpeg)

![](_page_48_Figure_1.jpeg)

![](_page_49_Picture_1.jpeg)

銀河高原高等学校

d-4.html

![](_page_50_Picture_1.jpeg)

![](_page_51_Figure_1.jpeg)

![](_page_52_Figure_1.jpeg)

#### 【総合演習】 「sogo.html、main.css」 以下のスタイルを適応させてページを作成してみましょう。

(条件)

外部ファイルのスタイルシートを作成する(main.css)

- ・文字色は「赤」
- ・文字は太字
- ・文字のmargin-topは20px、margin-leftは40px
- ・文字からmargin-bottomが10pxのところに、点線を引く(2px dotted #AAAAAA)

岩手県立総合教育センター

## 学校 Web ページのアクセシビリティチェック JIS 規格への対応

![](_page_53_Picture_498.jpeg)

※ 作成した Web ページについて、以上の項目についてそれぞれ条件を満たしているかをチェックしてみましょう。また、ホーム ページビルダーに付属の検証ツールを用いて、客観的な検証をしてみましょう。

【補助教材 CD】 ~ 学校 Web ページ作成研修講座Ⅱに関連する CD を準備しました。 コンピュータの CD トレイに挿入すると、以下の TOP ページが自動的に 表示されます。表示されない場合は、CD 内の index.html ファイルをダ ブルクリックしてください。

![](_page_54_Picture_40.jpeg)

画面左のメニューから選択して該当の内容のページに進んでください。

![](_page_55_Picture_0.jpeg)

岩手県立総合教育センター 情報・産業教育担当 平成29年9月1日発行